# Dell UltraSharp UP3218K Uporabniški priročnik

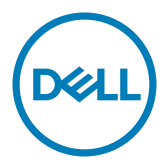

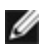

OPOMBA: OPOMBA označuje pomembne informacije o uporabi vašega računalnika.

- POZOR: POZOR označuje morebitno nevarnost za strojno opremo ali izgubo podatkov, če ne upoštevate pravil.
- OPOZORILO: OPOZORILO označuje morebitno nevarnost za povzročitev materialne škode, možnost telesne poškodbe ali povzročitev smrti.

Copyright © 2017-2020 Dell Inc. Vse pravice pridržane. Ta izdelek je zaščiten z ameriškimi in mednarodnimi avtorskimi pravicami ter zakoni o intelektualni lastnini.

Dell™ in logotip Dell sta blagovni znamki družbe Dell Inc. v Združenih državah in/ali drugih državah/regijah. Vse ostale znamke in imena, navedena v tem dokumentu so lahko blagovne znamke njihovih ustreznih podjetij.

2020 – 11 Rev. A05

# Vsebina

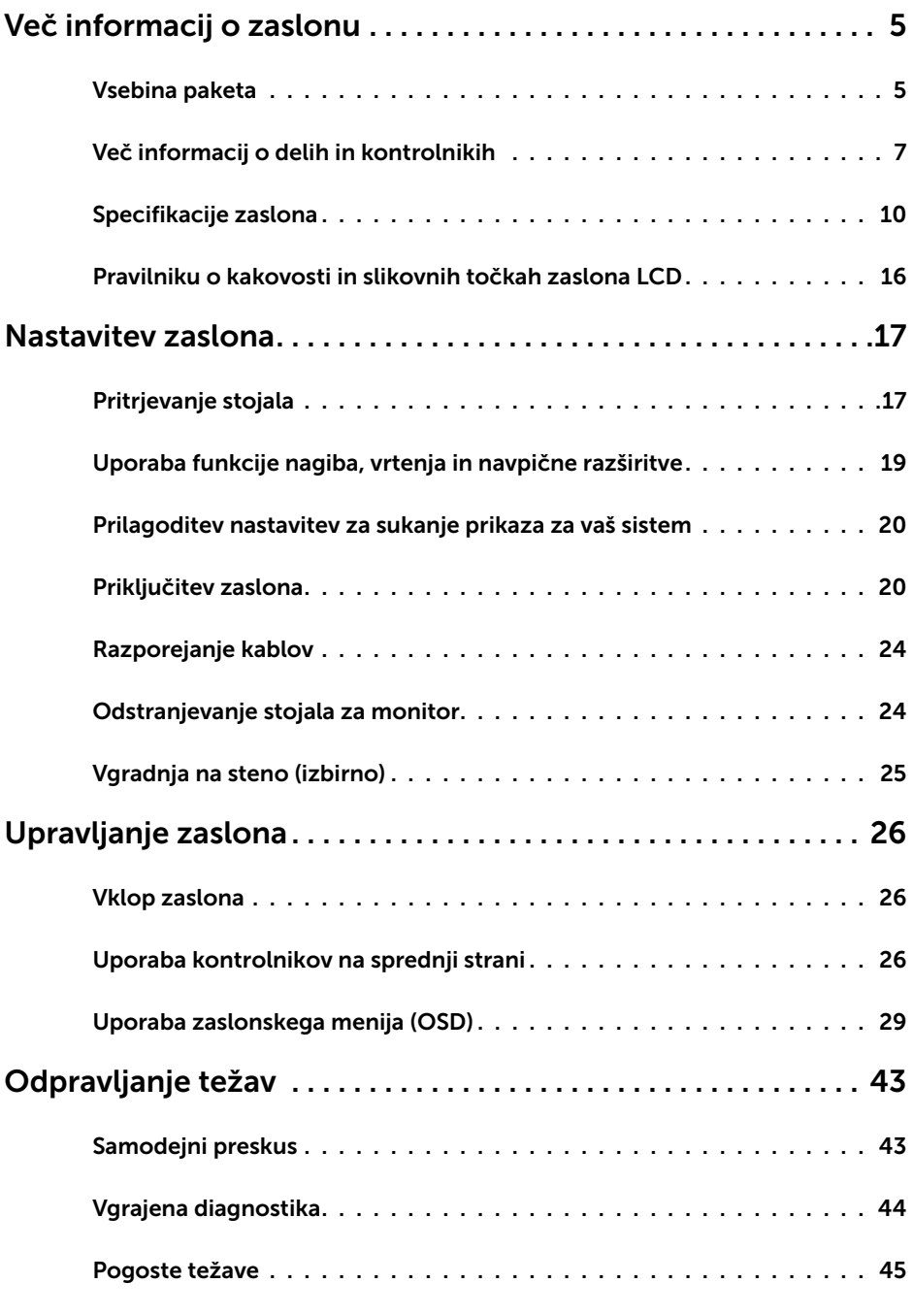

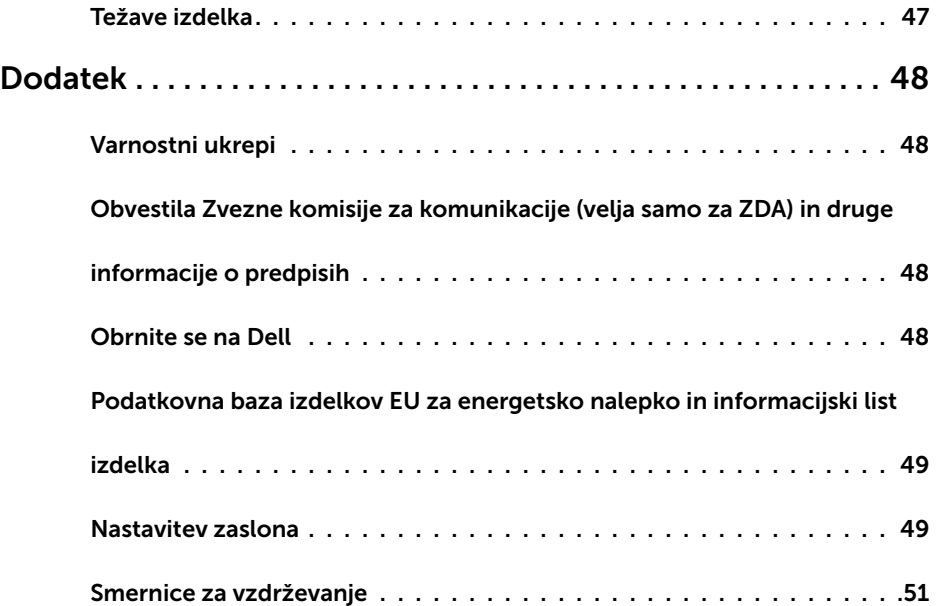

### Vsebina paketa

V paket je vključen zaslon z vsemi komponentami, ki so navedene v tej tabeli. Prepričajte se, da ste prejeli vse komponente in [se obrnite na Dell,](#page-47-1) če manjka katera koli komponenta.

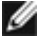

<span id="page-4-0"></span> $\overline{a}$ 

OPOMBA: Nekateri elementi so morda izbirni in jih niste prejeli v svojem paketu. Nekatere funkcije ali predstavnost morda niso na voljo v določenih državah.

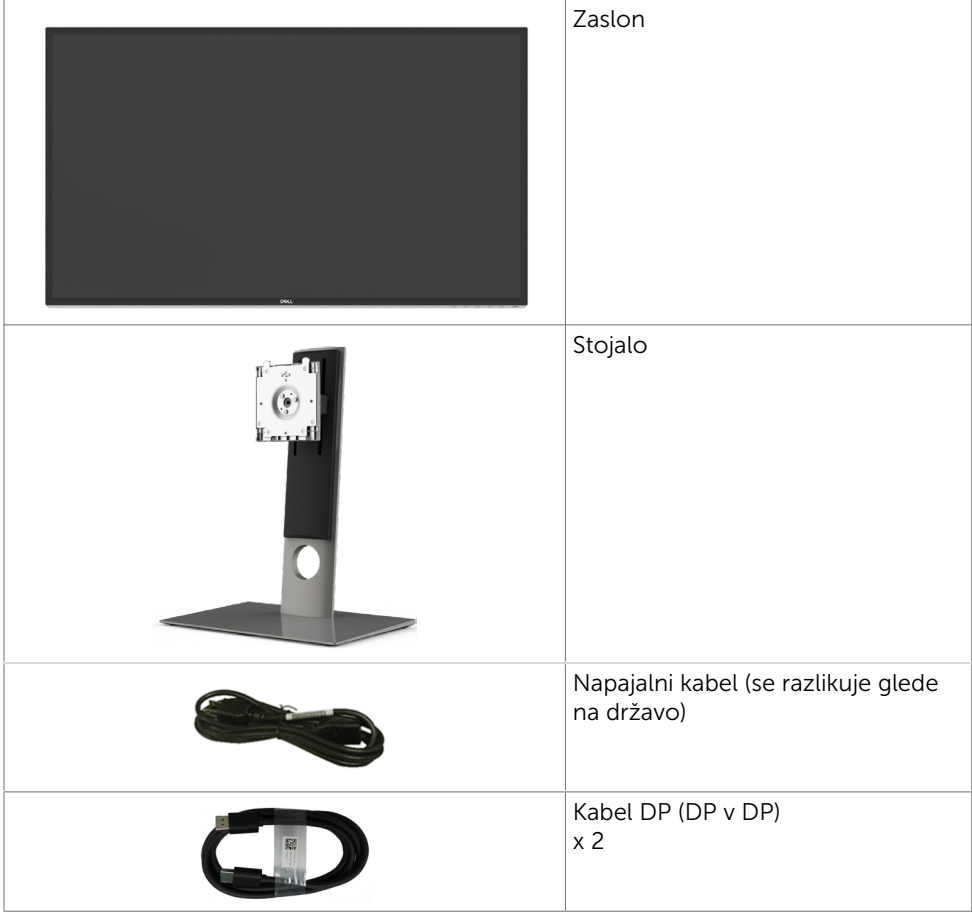

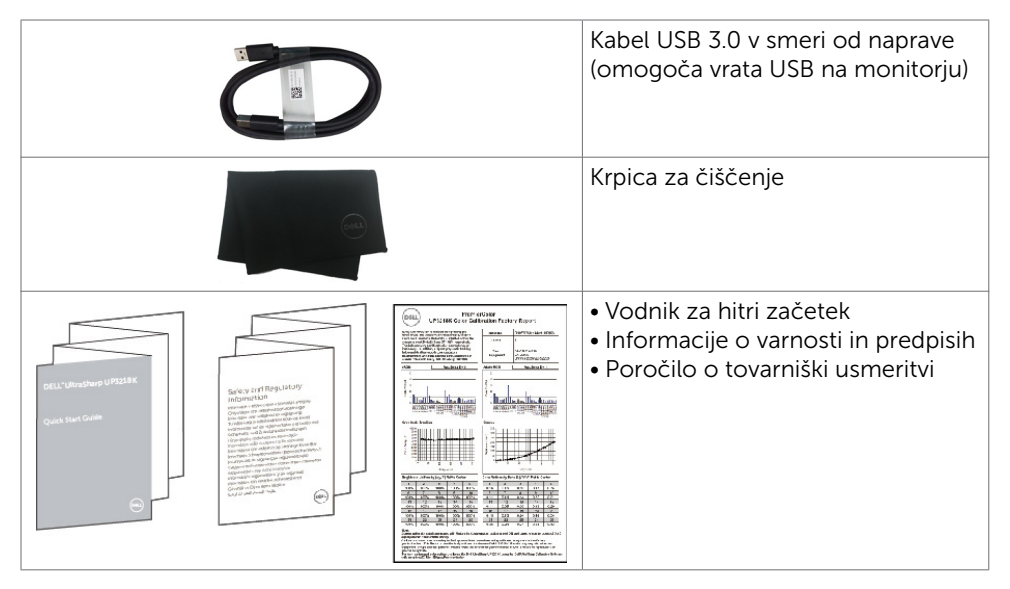

# Funkcije izdelka

Monitor Dell UltraSharp UP3218K ima barvni zaslon TFT-LCD z aktivno matriko in tehnologijo WLED. Aktivni elementi matrike so oksidni tranzistorji TFT, osvetlitev ozadja pa je izvedena z diodami LED. Funkcije monitorja vključujejo:

- 80,01 cm (31,5-palčno) aktivno področje zaslona (merjeno po diagonali) z ločljivostjo QUHD 7680 x 4320 ter celozaslonsko podporo pri nižji ločljivosti.
- Širok vidni kot z 100-odstotno pokritostjo barvne palete Adobe RGB, 98% DCI.
- Prilagajanje z nagibom, vodoravnim in navpičnim zasukom ter spreminjanjem višine.
- Odstranljivi podstavek z luknjami za vgradnjo v velikosti 100 mm po standardu VESA™ (Video Electronics Standards Association) za prilagodljive namestitve.
- Izredno tanek rob zmanjša vrzel pri uporabi več monitorjev, kar omogoča preprostejšo postavitev in prijetno izkušnjo gledanja.
- Dvojna vrata DP, ki podpirajo ločljivost 7680 x 4320 pri 60 Hz.
- Podpora za DisplayPort različice DP 1.4.
- Možnost uporabe funkcije »plug and play«, če jo vaš sistem podpira.
- Prilagajanja na zaslonu za enostavno nastavitev in optimizacijo zaslona.
- Reža z varnostno ključavnico.
- Zmogljivost upravljanja sredstev.
- Z oznako Energy Star.
- Ima registracijo EPEAT, kjer je to relevantno. Registracija EPEAT se razlikuje od države do države. Stanje registracije po državah si lahko ogledate na [www.epeat.net](http://www.epeat.net).
- Skladen z direktivo RoHS.
- Ne vključuje snovi BFR/PVC (kabli niso vključeni).
- Steklo brez arzenika in zaslonska plošča brez živega srebra.
- Merilnik energije prikazuje energijo, ki jo za sprotno delovanje porabi zaslon.
- ≤ 0.3 W v načinu pripravljenosti.

# <span id="page-6-0"></span>Več informacij o delih in kontrolnikih

### Pogled od spredaj

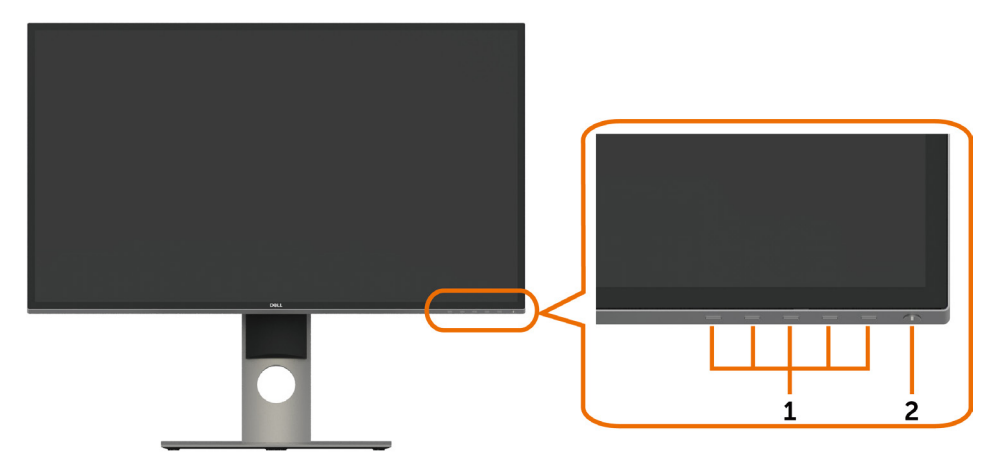

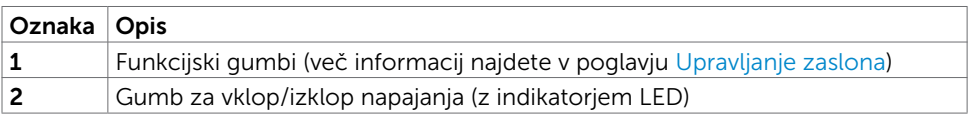

### Pogled od zadaj

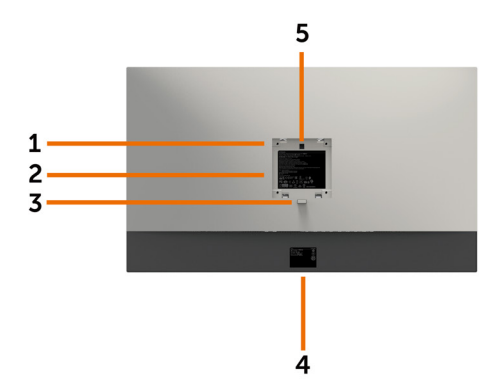

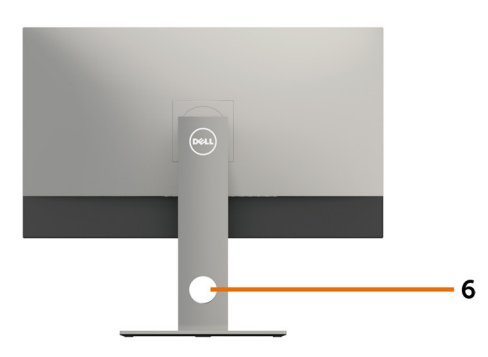

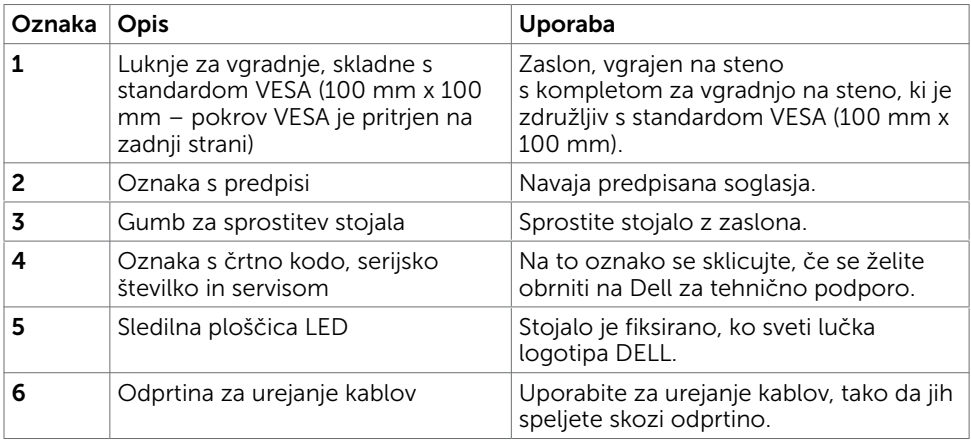

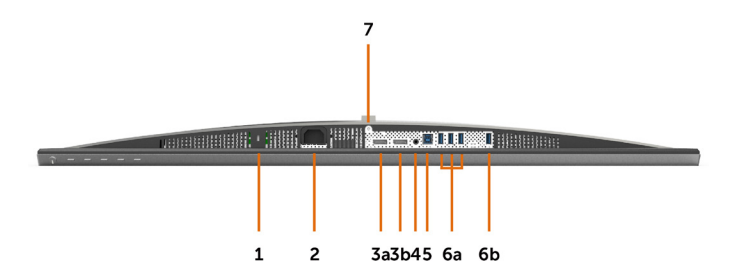

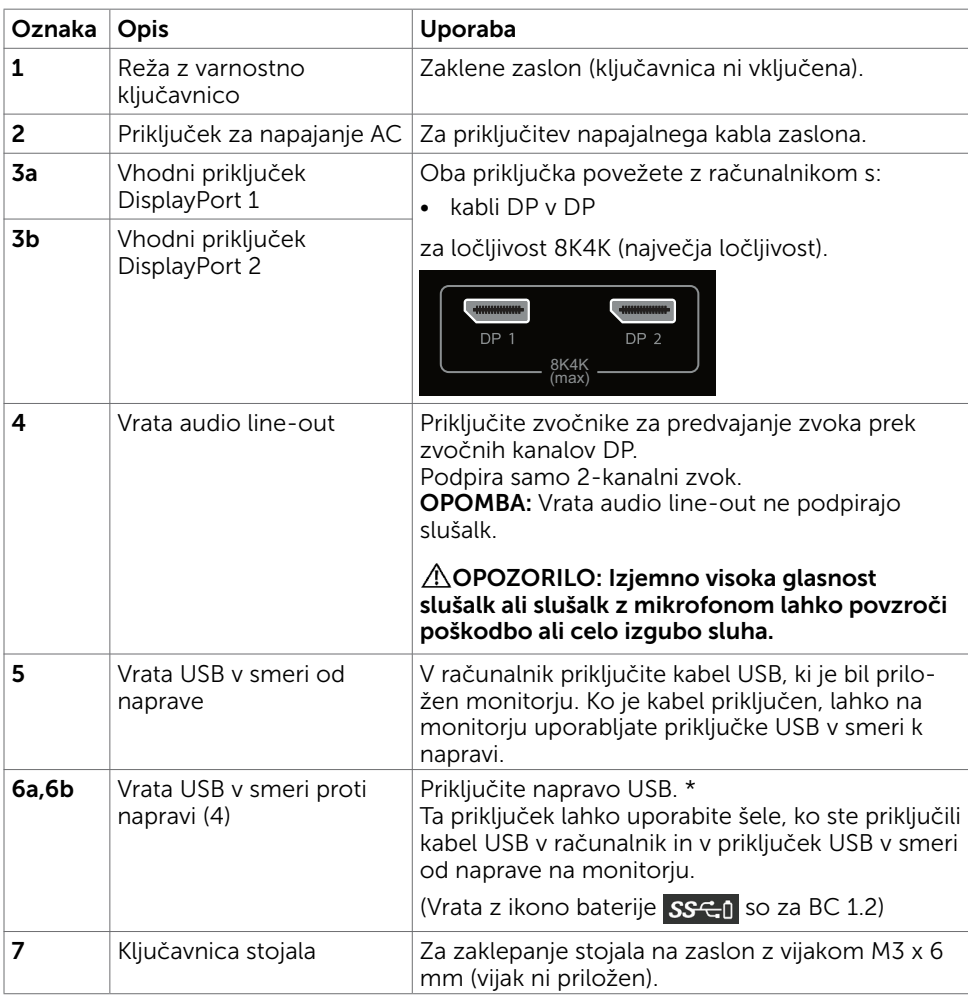

\* Priporočamo, da za brezžične naprave USB uporabite vrata (6b), kadar koli je to mogoče.

# <span id="page-9-1"></span><span id="page-9-0"></span>Specifikacije zaslona

# Specifikacije zaslonske plošče

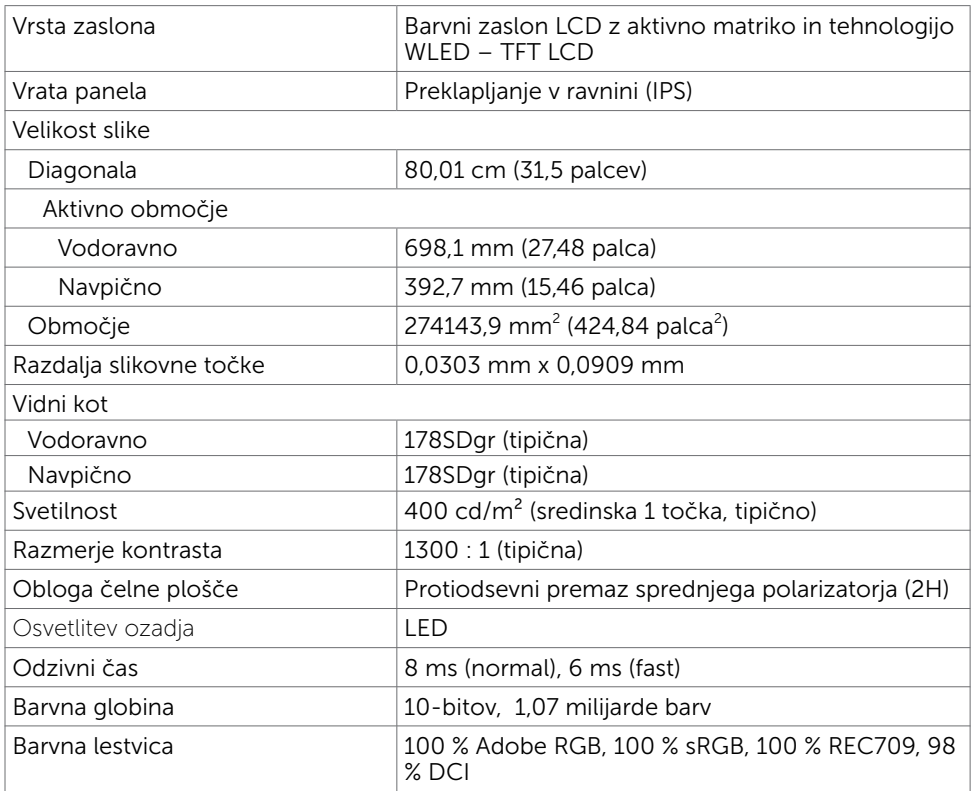

### Specifikacije ločljivosti

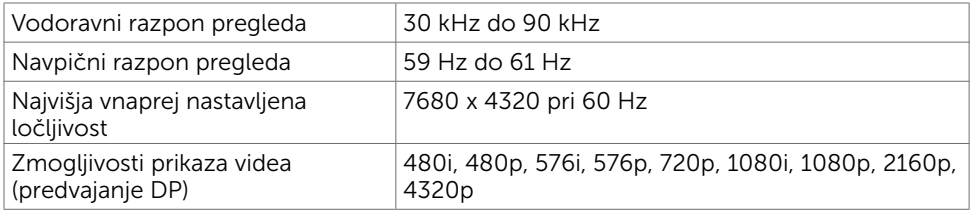

### Vnaprej nastavljeni načini prikaza

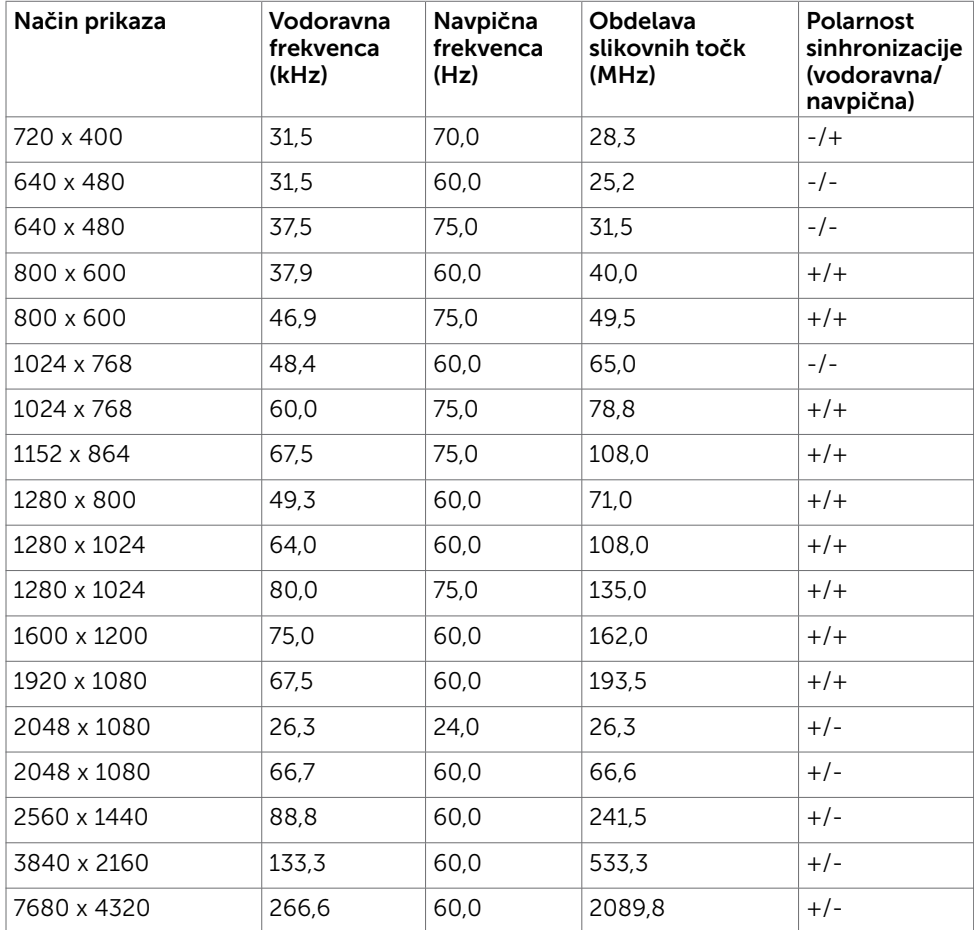

\* Za prikaz v ločljivosti 7680 x 4320 pri 60 Hz morata biti DP1 in DP2 priključena na isto grafično kartico. Grafična kartica vira DP mora ustrezati predpisu DP 1.4 in mora imeti funkcijo prikaza ploščic s podporo ločljivosti do 7680 x 4320 pri 60 Hz, gonilnik pa mora podpirati DisplayID v1.3.

### Električne specifikacije

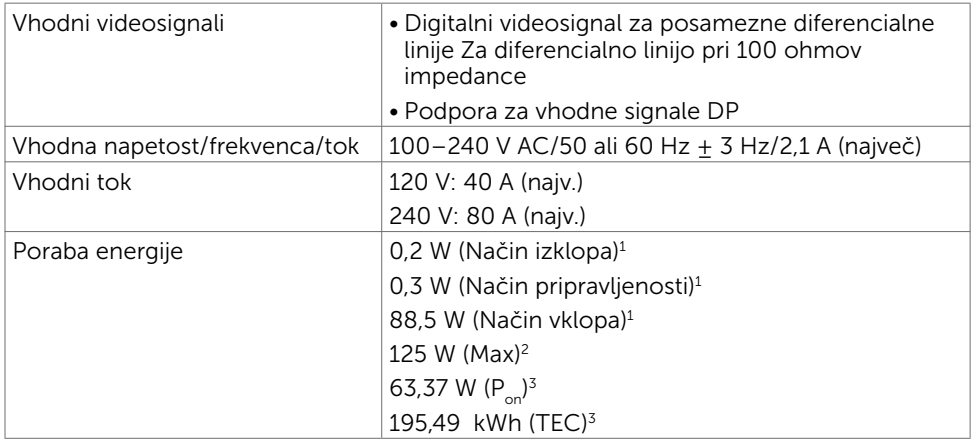

- 1 Kot je opredeljeno v EU 2019/2021 in EU 2019/2013.
- <sup>2</sup> Nastavitev maksimalne svetlosti in kontrasta z maksimalno tokovno obremenitvijo na vseh vratih USB.
- <sup>3</sup> P<sub>on</sub>: Poraba energije v vklopljenem stanju, kot je opredeljena v Energy Star 8.0. TEC:Skupna poraba energije v kWh, kot je opredeljena v Energy Star 8.0.

 Ta dokument je zgolj informacijske narave in ponazarja vrednosti, dosežene v preskusnem okolju. Meritve vašega izdelka se lahko razlikujejo, kar je odvisno od programske opreme, komponent in zunanje opreme, ki ste jo naročili, in se odpovedujemo odgovornosti, da bomo takšne informacije posodabljali. Tudi stranka se ne sme zanašati na te informacije pri odločanju o električnih odstopanjih ipd. Za natančnost in dokončnost teh podatkov ni bila izdana nobena garancija, tako izrecna kot implicitna.

OPOMBA: Monitor ima potrdilo o skladnosti s programom ENERGY STAR.

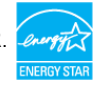

Ta izdelek izpolnjuje pogoje programa ENERGY STAR, če so uporabljene privzete tovarniške nastavitve, ki jih lahko obnovite s funkcijo »Factory Reset« (Tovarniška ponastavitev) v zaslonskem meniju. Če spremenite privzete tovarniške nastavitve ali omogočite druge funkcije, se poraba energije lahko poveča in prekorači omejitev, opredeljeno v programu ENERGY STAR.

### Fizične karakteristike

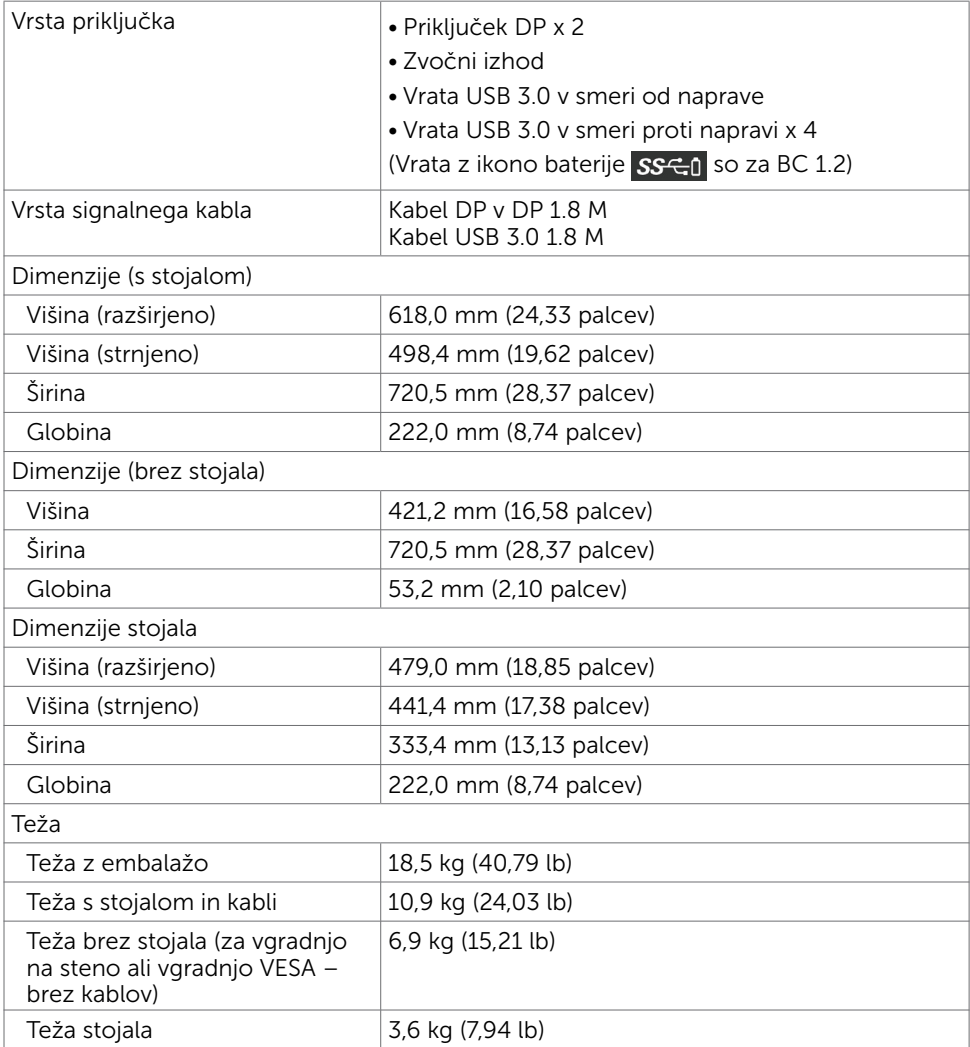

### Okoljske karakteristike

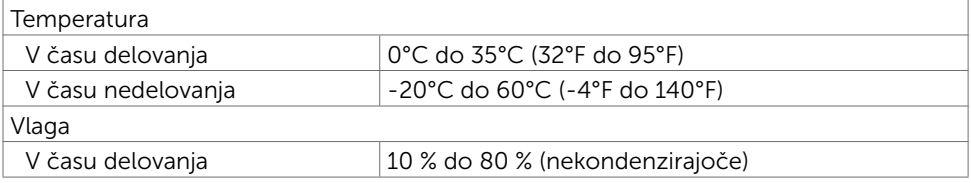

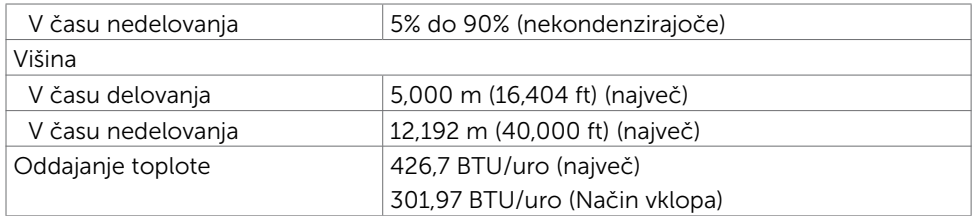

### Razporeditev nožic

### Priključek DP

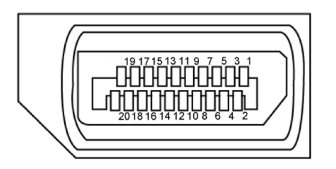

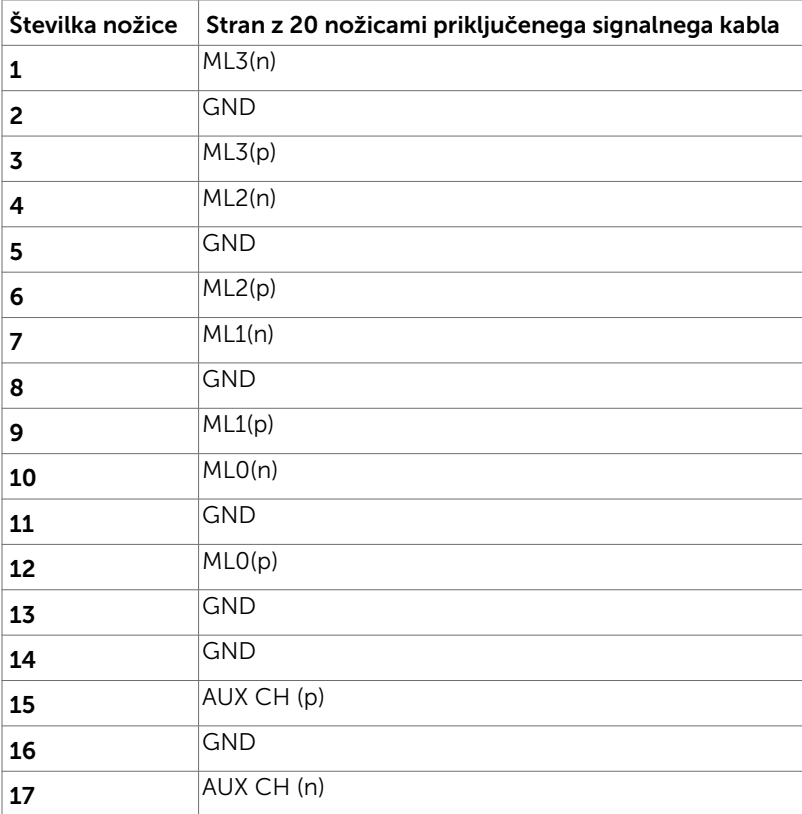

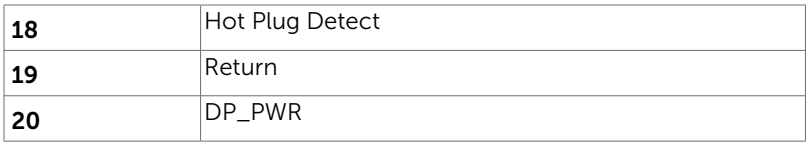

#### Univerzalno serijsko vodilo (USB)

V tem razdelku so informacije o vratih USB na monitorju.

**OPOMBA:** Do 2 A v vratih USB v smeri proti napravi (Vrata z ikono baterije  $S\rightarrow$  ) z napravami, združljivimi z BC 1.2; do 0,9 A v preostalih treh vratih USB v smeri proti napravi.

Računalnik je opremljen z naslednjimi vrati USB:

- 1 v smeri od naprave na dnu
- 4 v smeri proti napravi 4 na dnu Napajalna vrata – na levi strani (Vrata z ikono baterije **SSGI)**; podpirajo polnjenje z velikim tokom, če je naprava združljiva z BC 1.2.

OPOMBA: USB portovi ekrana rade samo kada je ekran uključen ili je u režimu uštede energije. Ako isključite ekran i zatim ga uključite, može da bude potrebno nekoliko sekundi da bi povezani periferni uređaji nastavili s normalnim radom.

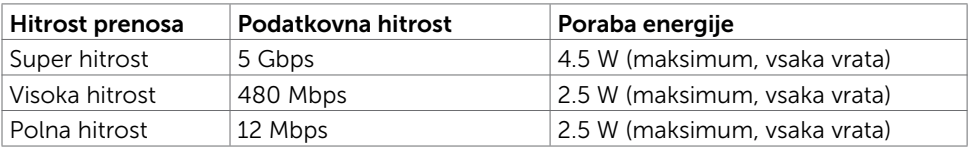

<span id="page-15-0"></span>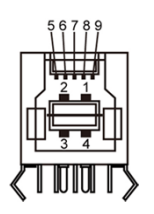

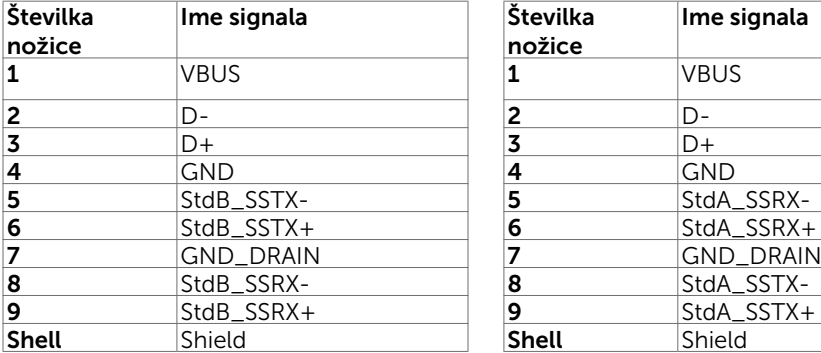

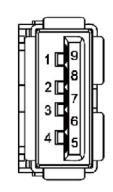

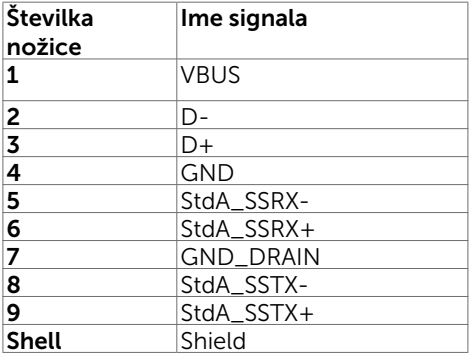

# Plug-and-Play

Zaslon lahko namestite v sistem, ki je združljiv s tehnologijo »Plug and Play«. Zaslon računalniku samodejno priskrbi podatke EDID (Extended Display Identification Data) prek protokolov DDC (Display Data Channel), tako da se računalnik lahko samodejno konfigurira in optimizira nastavite zaslona. Večina zaslonov se namesti samodejno; vendar lahko izberete druge nastavitve. Če želite več informacij o spreminjanju nastavitev zaslona, preberite poglavje [Upravljanje zaslona.](#page-25-1)

# Pravilniku o kakovosti in slikovnih točkah zaslona LCD

Ni neobičajno, če se med izdelavo zaslona LCD ena ali več slikovnih točk pozicionira na enem mestu v nespremenljivem stanju. V večini primerov je te stalne slikovne točke zelo težko opaziti in ne znižujejo kakovosti prikaza slika ali uporabe zaslona. Če želite več informacij o pravilniku o slikovnih točkah zaslona LCD, obiščite spletno stran podpore Dell na: [http://www.dell.com/support/monitors.](http://www.dell.com/support/monitors)

# <span id="page-16-0"></span>Pritrjevanje stojala

OPOMBA: Stojalo in osnova stojala se pri odpremi zaslona odstranita.

OPOMBA: Postopek, ki smo ga navedli v nadaljevanju, velja za privzeto stojalo. Če ste kupili stojalo druge znamke, preberite priloženo dokumentacijo, v kateri boste izvedeli več o nastavitvi stojala.

POZOR: Zaslon postavite na ravno, čisto in mehko površino, da ga ne opraskate.

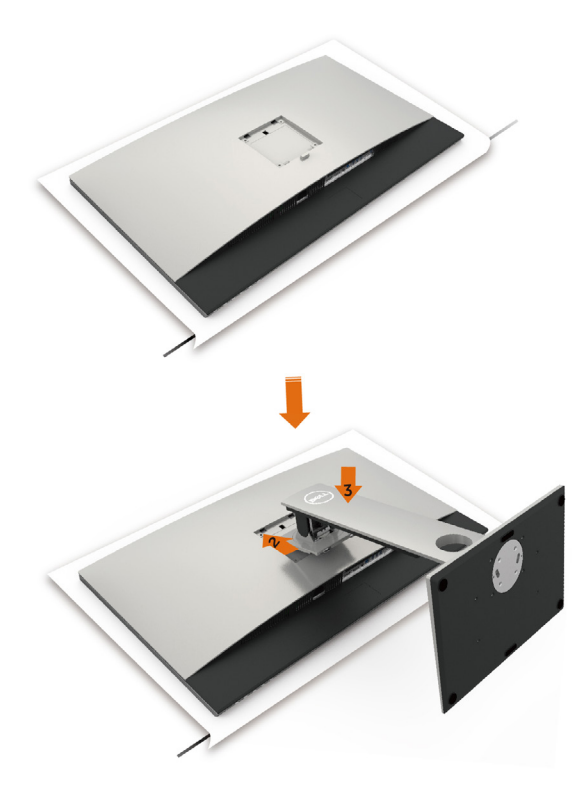

Pritrjevanja stojala za monitor:

- 1 Odstranite zaščitni pokrov in zaslon postavite tako, da bo sprednja stran obrnjena navzdol.
- 2 Vstavite stojalo v utor na hrbtni strani monitorja.
- 3 Pritisnite stojalo navzdol, da se zaskoči.

POZOR: Pri ravnanju z monitorjem UP3218K visokega razreda bodite zelo previdni. Pri nameščanju ali selitvi ter pri uporabi funkcije vrtenja ne pritiskajte premočno na monitor. Upoštevajte navedene postopke za ustrezno ravnanje z monitorjem.

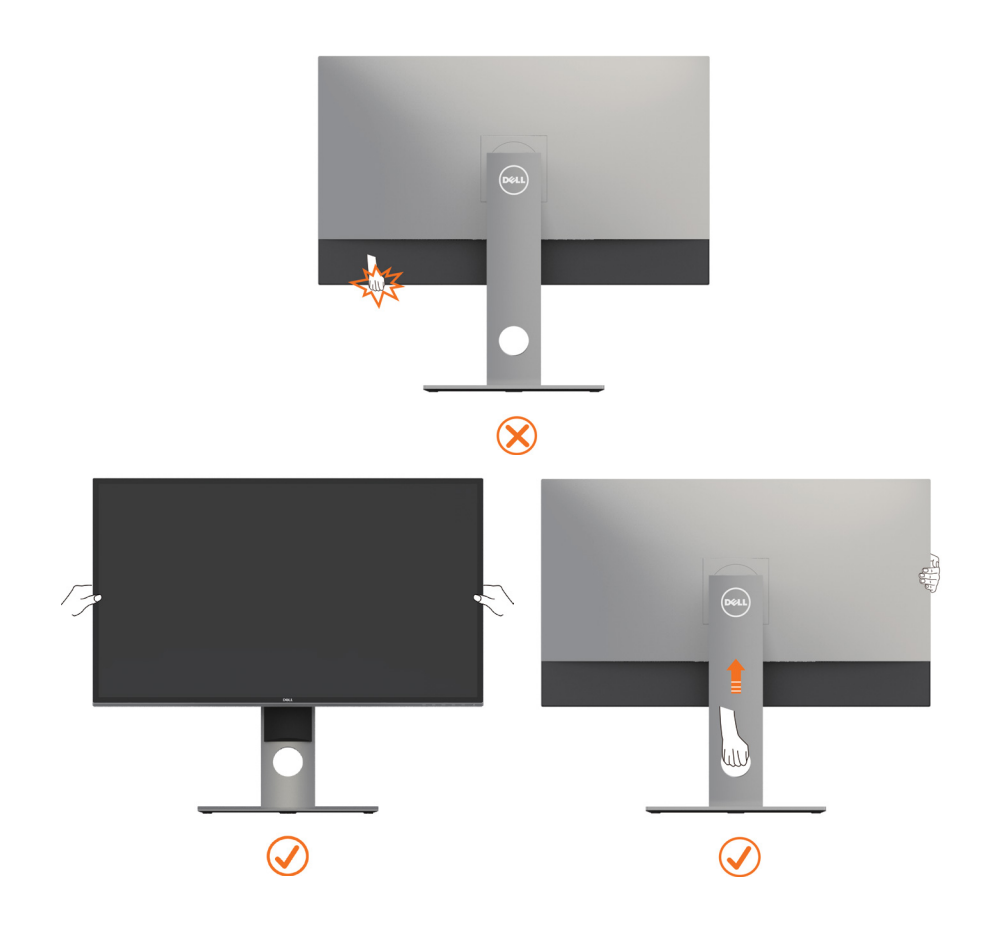

# <span id="page-18-0"></span>Uporaba funkcije nagiba, vrtenja in navpične razširitve

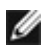

OPOMBA: To velja za modele zaslona s stojalom. Če ste kupili stojalo druge znamke, se sklicujte na ustrezna navodila za nastavitev stojala.

### Zmoglijvosti nagiba, obračanjajn navpične prilagoditve višine

Ko je stojalo pritrjeno na zaslon, lahko zaslon nagnete in ga tako nastavite na kot gledanja, ki vam najbolj ustreza.

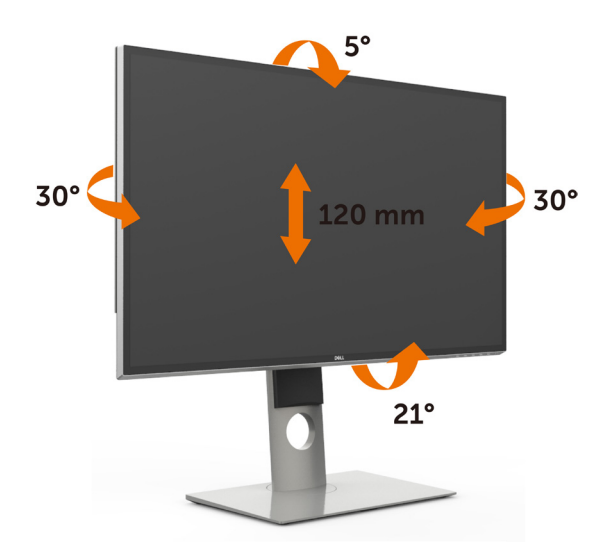

OPOMBA: Stojalo se pri odpremi zaslona odstrani.

### <span id="page-18-1"></span>Vrtenje monitorja

Monitor mora biti pred vrtenjem v najvišjem navpičnem položaju in popolnoma nagnjen navzgor, da spodnji rob monitorja ne bo ob kaj udaril.

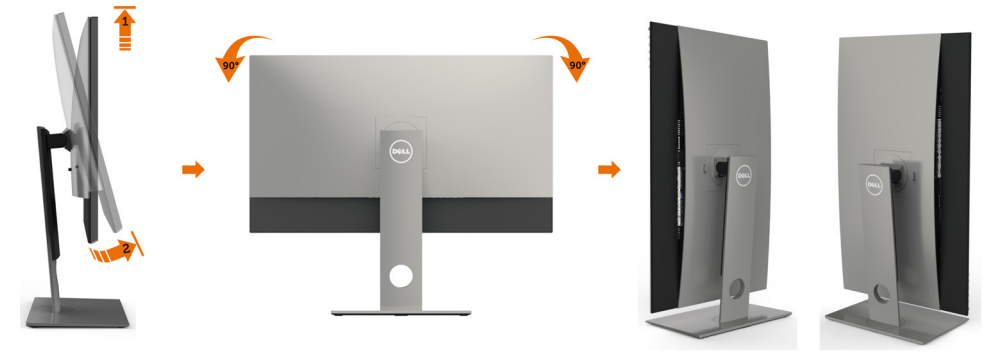

<span id="page-19-0"></span>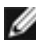

OPOMBA: Če želite uporabljati funkcijo vrtenja zaslona (ležeča ali pokončna postavitev) z računalnikom Dell, potrebujete posodobljen grafični gonilnik, ki ni priložen monitorju. Če želite prenesti grafični gonilnik, obiščite spletno mesto www. dell.com/support in v razdelku Prenosi (Download) poiščite najnovejše različice gonilnikov za video (Video Drivers).

OPOMBA: Ko je monitor v pokončni postavitvi, boste morda opazili zmanjšanje zmogljivosti pri grafično zahtevnih opravilih (3D-igre in podobno).

# Prilagoditev nastavitev za sukanje prikaza za vaš sistem

Ko ste zaslon zasukali, dokončajte postopek za prilagajanje nastavitev za sukanje prikaza za vaš sistem, ki je opisan v nadaljevanju.

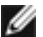

OPOMBA: Če ste zaslon priključili na računalnik, ki ni znamke Dell, obiščite spletno mesto gonilnika grafične kartice ali proizvajalca vašega računalnika in poiščite več informacij o sukanju »vsebine« prikaza.

#### Prilagoditev nastavitev za sukanje prikaza:

- 1 Kliknite namizje z desno tipko miške in kliknite »Lastnosti«.
- 2 Izberite zavihek »Nastavitve« in kliknite »Dodatno«.
- 3 Če imate vgrajeno grafično kartico AMD, izberite zavihek »Sukanje« in nastavite želeno sukanje.
- 4 Če imate vgrajeno grafično kartico nVidia, kliknite zavihek »nVidia«, v levem stolpcu izberite »NVRotate« in nato še želeno vrsto sukanja.
- 5 Če imate vgrajeno grafično kartico Intel®, izberite zavihek »Grafika Intel«, kliknite »Lastnosti grafike«, izberite zavihek »Sukanje« in nastavite želeno vrsto sukanja.

**OPOMBA:** Če možnost sukanja ni prikazana ali ne deluje pravilno, obiščite spletno mesto [www.dell.com/support](http://www.dell.com/support) in prenesite najnovejši gonilnik za grafično kartico.

# <span id="page-19-1"></span>Priključitev zaslona

#### $\hat{\wedge}$  OPOZORILO: Preden se lotite katerih koli postopkov, upoštevajte Varnostne [ukrepe](#page-47-2).

Priključitev zaslona na računalnik:

- 1 Izklopite računalnik.
- 2 Priključite kabel DP v DP/USB iz zaslona na računalnik. (Pri priključevanju kablov zavrtite monitor tako, da ga povlečete v najvišji navpični položaj in ga do konca nagnete. Glejte [Vrtenje monitorja](#page-18-1).)
- 3 Vklopite zaslon
- 4 V zaslonskem meniju izberite pravilni vhod in vklopite računalnik.

OPOMBA: Privzeta nastavitev UP3218K je DP 1.4. Nekatere starejše grafične kartice DP 1.2 morda ne bodo prikazovale pravilne slike. Preberite »težave izdelka – če za računalnik uporabim priključek DP se slika ne prikaže«, kjer boste našli navodila za spreminjanje privzetih nastavitev.

### Priključitev kablov DP

### 1. Vodnik za povezovanje za ločljivost 8K4K 60 Hz (maksimalno) z grafičnimi karticami AMD ali nVidia (dva kabla DP)

- 1. Upoštevajte navodila za povezavo v spodnjem razdelku za povezavo s kabli DP.
- 2. Vklopite zaslon tako, da pritisnete gumb za vklop/izklop.
- 3. Računalnik priključite na napajanje in ga zaženite.
- 4. Med načinom BIOS/samodejnega vklopa napajanja se vsebina na zaslonu lahko raztegne.
- 5. Po potrebi spremenite ločljivost. Najvišja možna ločljivost je 7680 x 4320 pri 60 Hz.

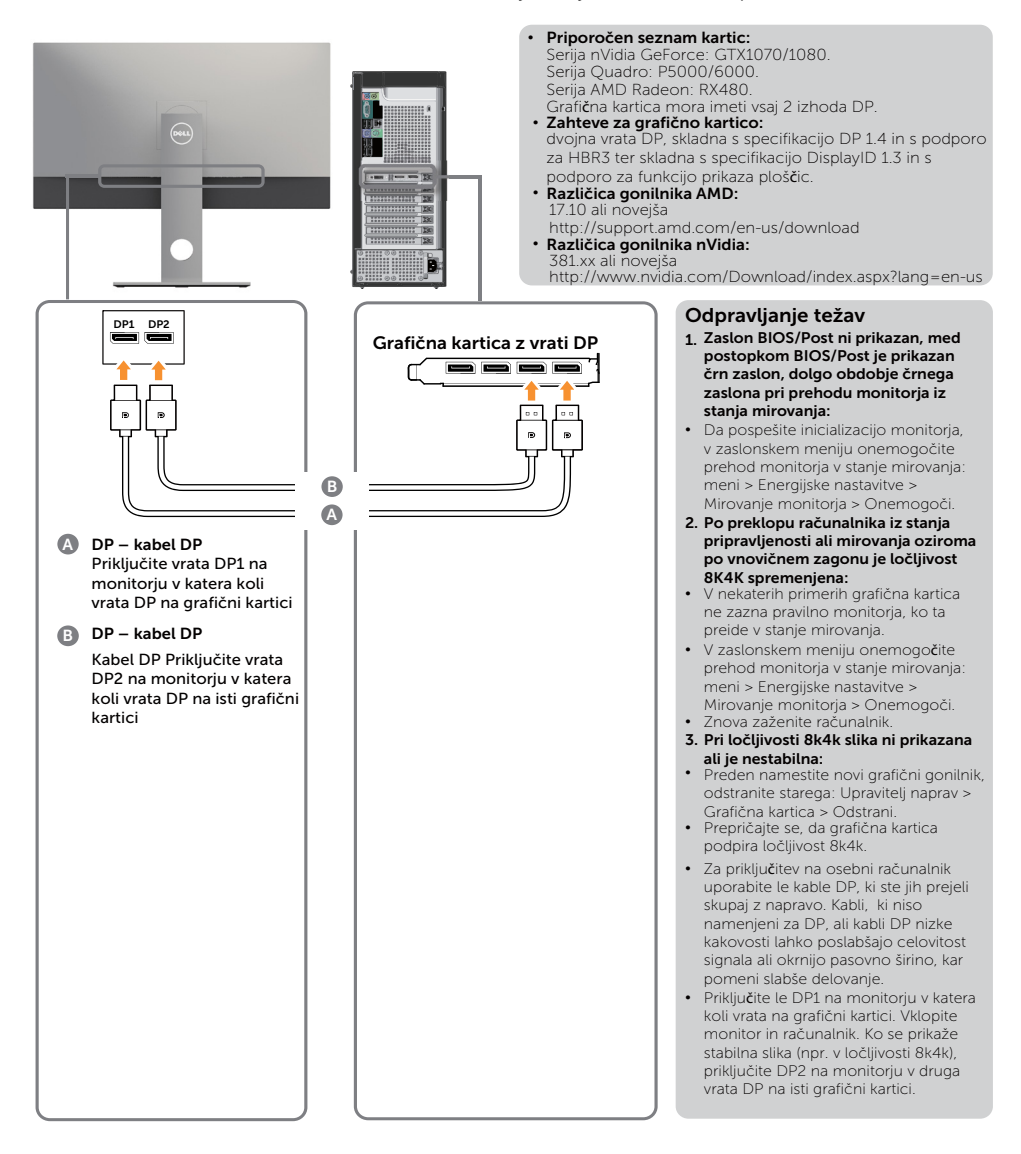

### 2. Priročnik za priključitev za ločljivost 8K4K 30Hz (največja) (en kabel DP).

- 1. Upoštevajte navodila za povezavo v spodnjem razdelku za povezavo s kabli DP.
- 2.Vklopite zaslon tako, da pritisnete gumb za vklop/izklop.
- 3.Računalnik ali prenosnik priključite na napajanje in ga zaženite.
- 4.Po potrebi spremenite ločljivost. Najvišja možna ločljivost je 7680 x 4320 pri 30 Hz.

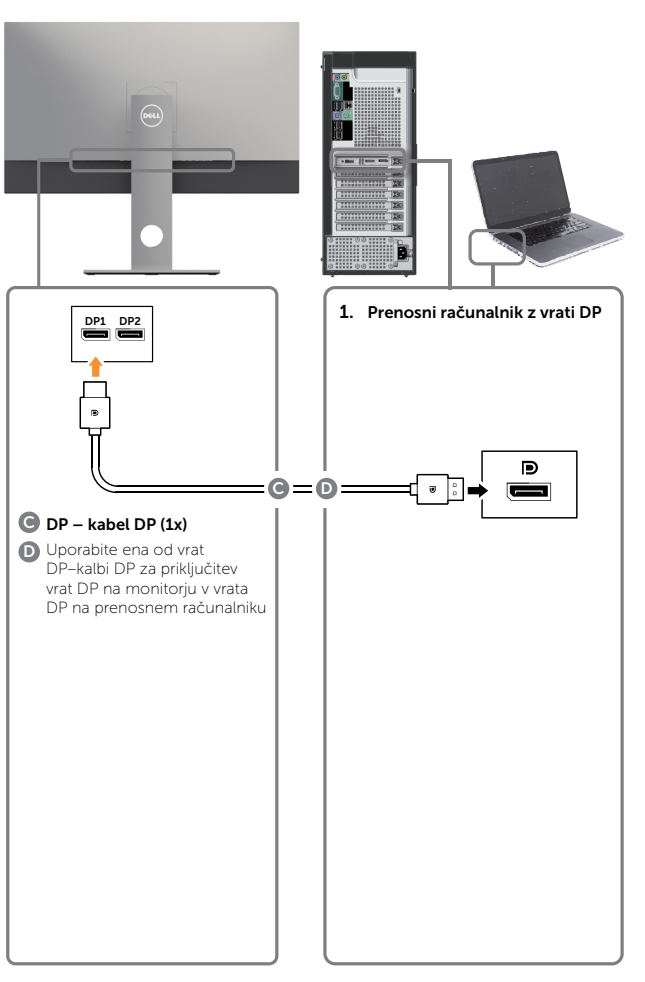

- **Zahteve za grafično kartico:**  ena vrata DP, skladna s specifikacijo DP 1.4 in s podporo za HBR3.
	- **Priporočen seznam kartic:**  Serija nVidia GeForce: GTX1070/1080. Serija Quadro: P5000/6000 Serija AMD Radeon: RX480/WX7100. Grafična kartica mora imeti vsaj 2 izhoda DP.
	- **Zahteve za grafično kartico:**  dvojna vrata DP, skladna s specifikacijo DP 1.4 in s podporo za HBR3 ter skladna s specifikacijo DisplayID 1.3 in s podporo za funkcijo prikaza ploščic.
	- **Različica gonilnika AMD:** različica 17.10 ali novejša http://support.amd.com/en-us/download
	- **Različica gonilnika nVidia:** različica 381.xx ali novejša http://www.nvidia.com/Download/index. aspx?lang=en-us

#### **Odpravljanje težav**

- **1. Zaslon BIOS/Post ni prikazan, med postopkom BIOS/Post je prikazan črn zaslon, dolgo obdobje črnega zaslona pri prehodu monitorja iz stanja mirovanja:**
- Da pospešite inicializacijo monitorja, v zaslonskem meniju onemogočite prehod monitorja v stanje mirovanja: meni > Energijske nastavitve > Mirovanje monitorja > Onemogoči.
- **2. Črn zaslon:**
- Prepričajte se, da grafična kartica podpira DP 1.4 (UP3218K ne podpira starejše specifikacije DP 1.1).
- **3. Pri ločljivosti 8k4k slika ni prikazana ali je nestabilna:**
- Prepričajte se, da grafična kartica podpira ločljivost 8k4k.
- Za priključitev na osebni računalnik uporabite le kable DP, ki ste jih prejeli skupaj z napravo. Kabli, ki niso namenjeni za DP, ali kabli DP nizke kakovosti lahko poslabšajo celovitost signala ali okrnijo pasovno širino, kar pomeni slabše delovanje.

OPOMBA: VBIOS vedno posodobite na najnovejšo različico. Za več informacij obiščite spletna mesta podjetij Dell (http://www.Dell.com), AMD (http://www. AMD.com) ali nVidia (http://www.NVIDIA.com) oziroma spletno mesto dobavitelja grafične kartice.

### Priključitev kabla USB 3.0

Ko priključite kable DP-DP, upoštevajte spodnja navodila, da priključite kabel USB 3.0 na računalnik in dokončate namestitev zaslona:

- 1. Vrata USB 3.0 za povratni tok (kabel je priložen) povežite z ustreznimi vrati USB 3.0 na računalniku.
- 2. Zunanje naprave USB 3.0 priključite na vrata USB 3.0 za sprejemni tok na zaslonu.
- 3. Priključite napajalni kabel računalnika in zaslona na bližnjo vtičnico.
- 4. Vklopite zaslon in računalnik.

 Če se na zaslonu prikaže slika, je namestitev dokončana. Če zaslon ne prikaže nobene slike, preberite poglavje [Odpravljanje težav](#page-42-1).

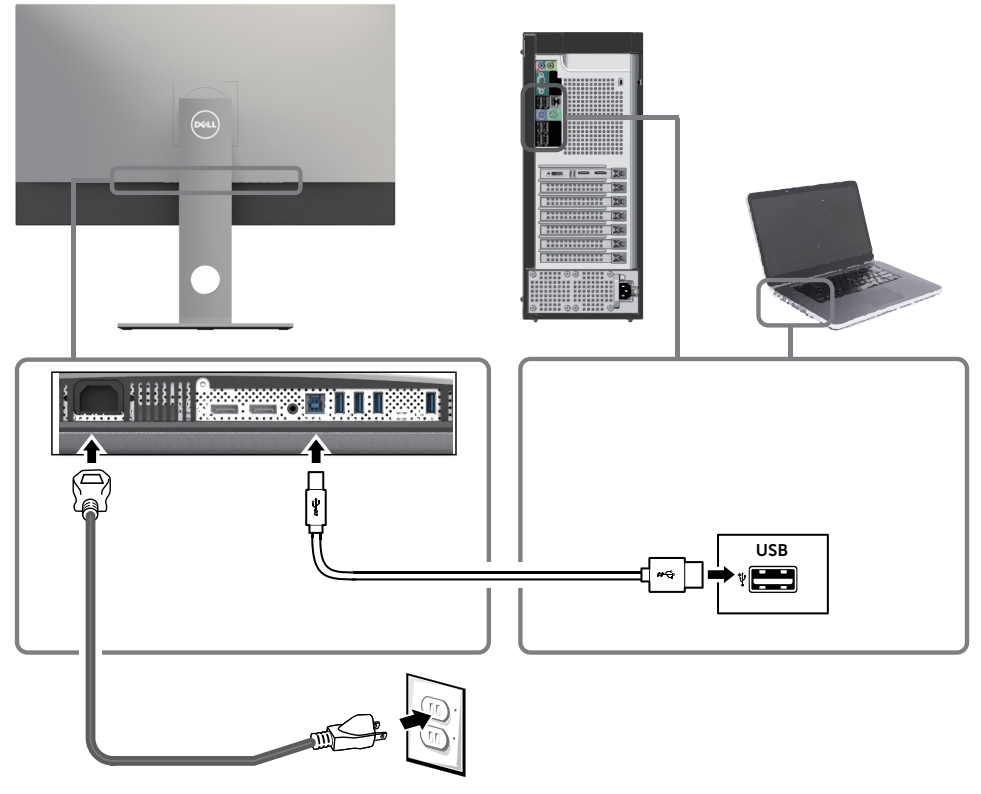

POZOR: slike služijo zgolj za boljšo ponazoritev. Dejanski prizor je odvisen od vrste računalnika.

### <span id="page-23-0"></span>Razporejanje kablov

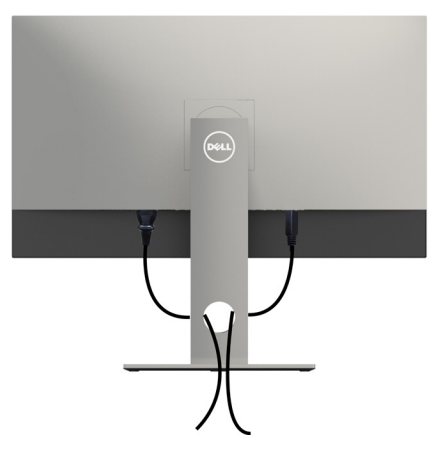

Potem ko ste na računalnik in zaslon priključili vse ustrezne kable, (preberite poglavje [Priključitev zaslona](#page-19-1), v katerem boste našli več informacij o pritrjevanju kablov), jih razporedite, kot je prikazano na zgornji sliki.

### Odstranjevanje stojala za monitor

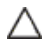

#### POZOR: Če pri odstranjevanju stojala ne želite opraskati zaslona LCD, zaslon postavite na mehko in čisto površino.

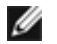

OPOMBA: Postopek, ki smo ga navedli v nadaljevanju, velja za privzeto stojalo. Če ste kupili stojalo druge znamke, preberite priloženo dokumentacijo, v kateri boste izvedeli več o nastavitvi stojala.

Odstranitev stojala:

- 1 Zaslon postavite na mehko krpo ali blazino.
- 2 Pritisnite gumb za sprostitev stojala in ga pridržite.
- **3** Dvignite stojalo in ga odstranite iz zaslona.

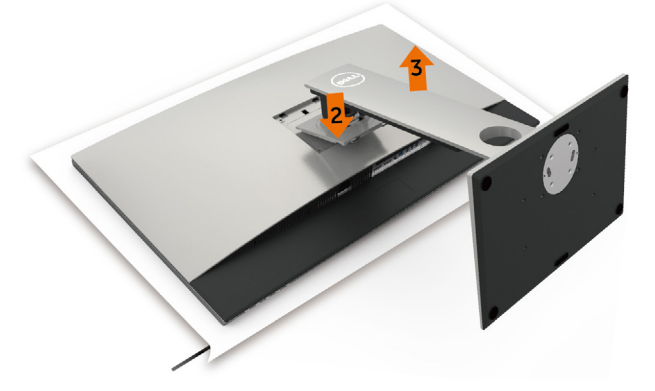

# <span id="page-24-0"></span>Vgradnja na steno (izbirno)

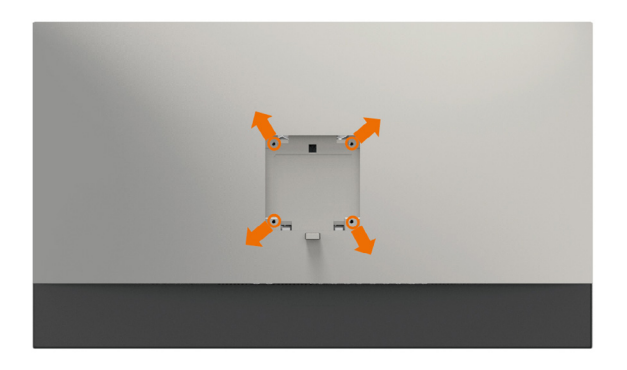

**OPOMBA:** Za priključitev zaslona na komplet za vgradnjo na steno uporabite vijake M4 x 10 mm.

Upoštevajte navodila, priložena paketu za vgradnjo na steno, ki je združljiv s standardom VESA.

- 1 Zaslon postavite na mehko krpo ali blazino na stabilni ravni mizi.
- 2 Odstranite stojalo.
- 3 S križnim vijakom Phillips odstranite štiri vijake, s katerimi je pritrjen plastični pokrov.
- 4 Na zaslon pritrdite nosilec za vgradnjo (dobite ga v kompletu za vgradnjo na steno).
- 5 Upoštevajte navodila, ki so priložena kompletu za vgradnjo zaslona na steno.

OPOMBA: Samo za nosilce za vgradnjo na steno, ki jih navaja družba UL in imajo najmanjšo zmogljivost teže/obremenitve 6,9 kg (15,21 lb).

# <span id="page-25-1"></span><span id="page-25-0"></span>Vklop zaslona

Pritisnite gumb , da vklopitezaslon.

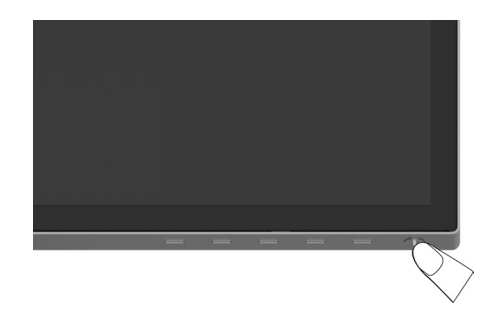

### Uporaba kontrolnikov na sprednji strani

Uporabite kontrolne gumbe na sprednji strani zaslona, s katerimi lahko prilagajate karakteristike prikazane slike. Ko uporabljate te gumbe za prilagajanje kontrolnikov, se v zaslonskem meniju prikažejo številske vrednosti karakteristik, ko se te spreminjajo.

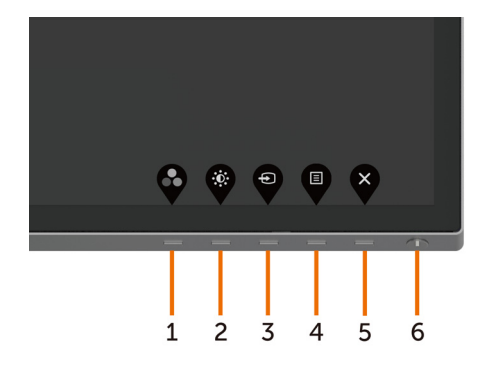

V tej tabeli si lahko ogledate opise gumbov na sprednji strani:

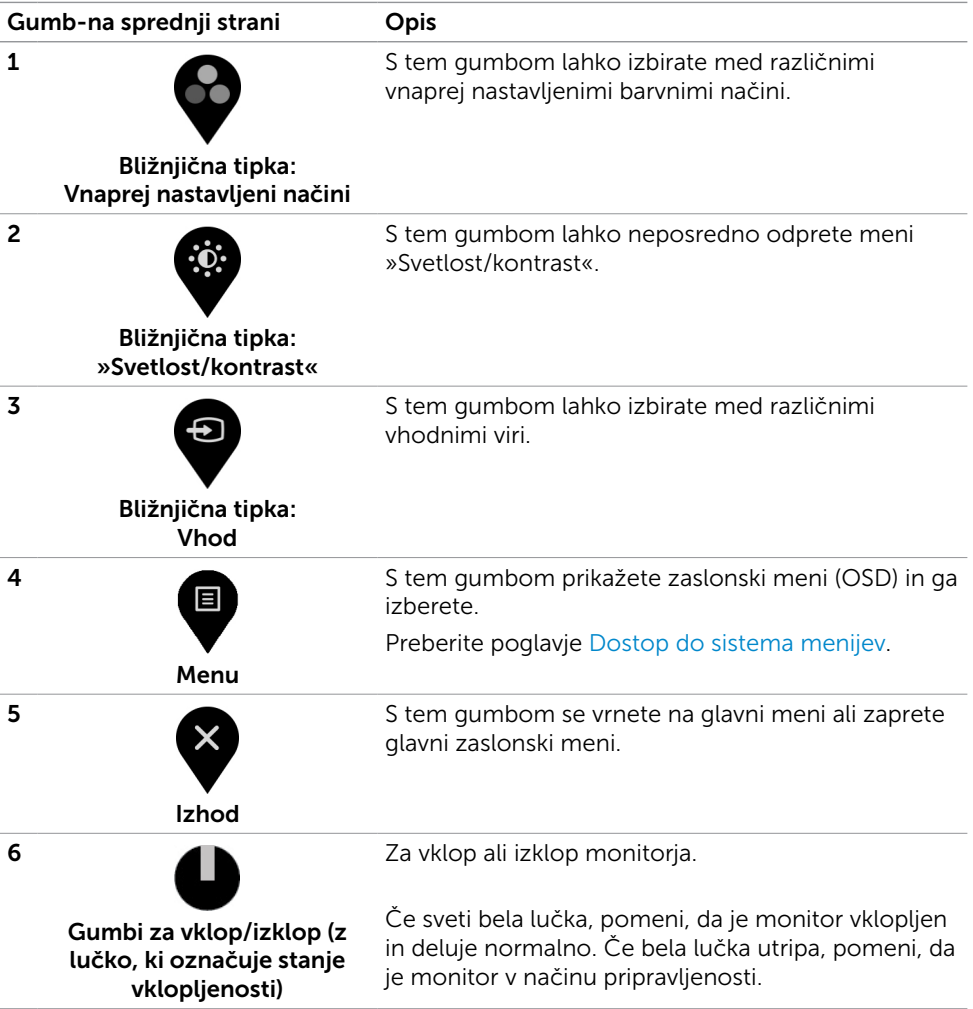

### Gumb-na sprednji strani

Nastavitve slike lahko prilagodite z gumbi na sprednji strani zaslona.

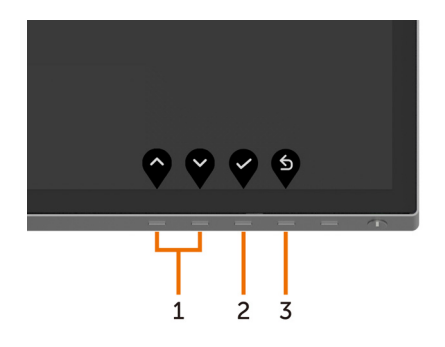

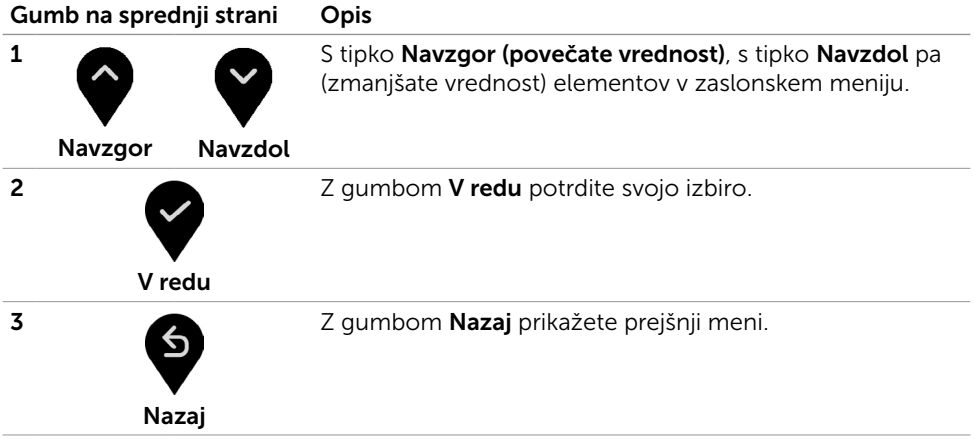

# <span id="page-28-2"></span><span id="page-28-0"></span>Uporaba zaslonskega menija (OSD)

### <span id="page-28-1"></span>Dostop do sistema menijev

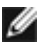

OPOMBA: Vse spremembe, ki jih opravite v zaslonskem meniju, se samodejno shranijo, če prikažete drug zaslonski meni, zaprete zaslonski meni ali počakate, da se zaslonski meni zapre.

1 Pritisnite gumb , da zaženete zaslonski meni in prikažete glavni meni.

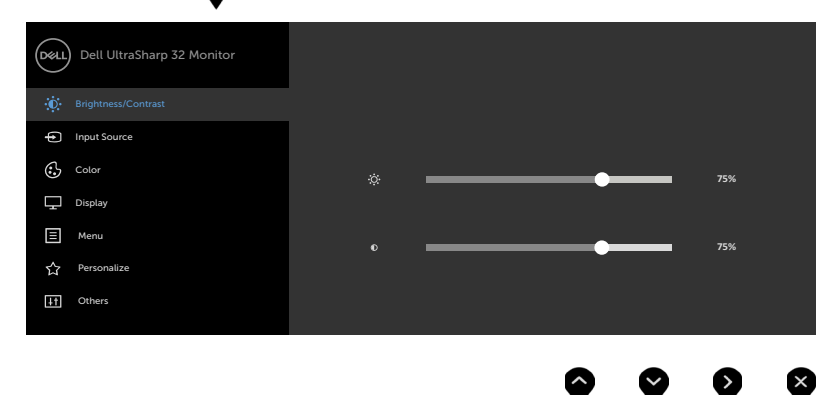

- 2 Pritisnite gumba  $\blacktriangledown$  in  $\blacktriangledown$ , če želite preklapljati med možnostmi. Ko se premikate od ene do druge ikone, se označi ime možnosti.
- 3 Pritisnite gumb ali ali da aktivirate označeno možnost
- 4 Pritisnite gumba  $\bullet$  in  $\bullet$ , da izberete želeni parameter.
- 5 Pritisnite gumb  $\bullet$ , da se premaknete na drsno palico, nato pa z gumboma opravite spremembe in se pri tem ravnajte na indikatorje v meniju.
- 6 Izberite  $\bullet$ , da se vrnete v prejšnji meni, ali  $\bullet$ , da nastavitve sprejmete in se vrnete v prejšnji meni.

<span id="page-29-0"></span>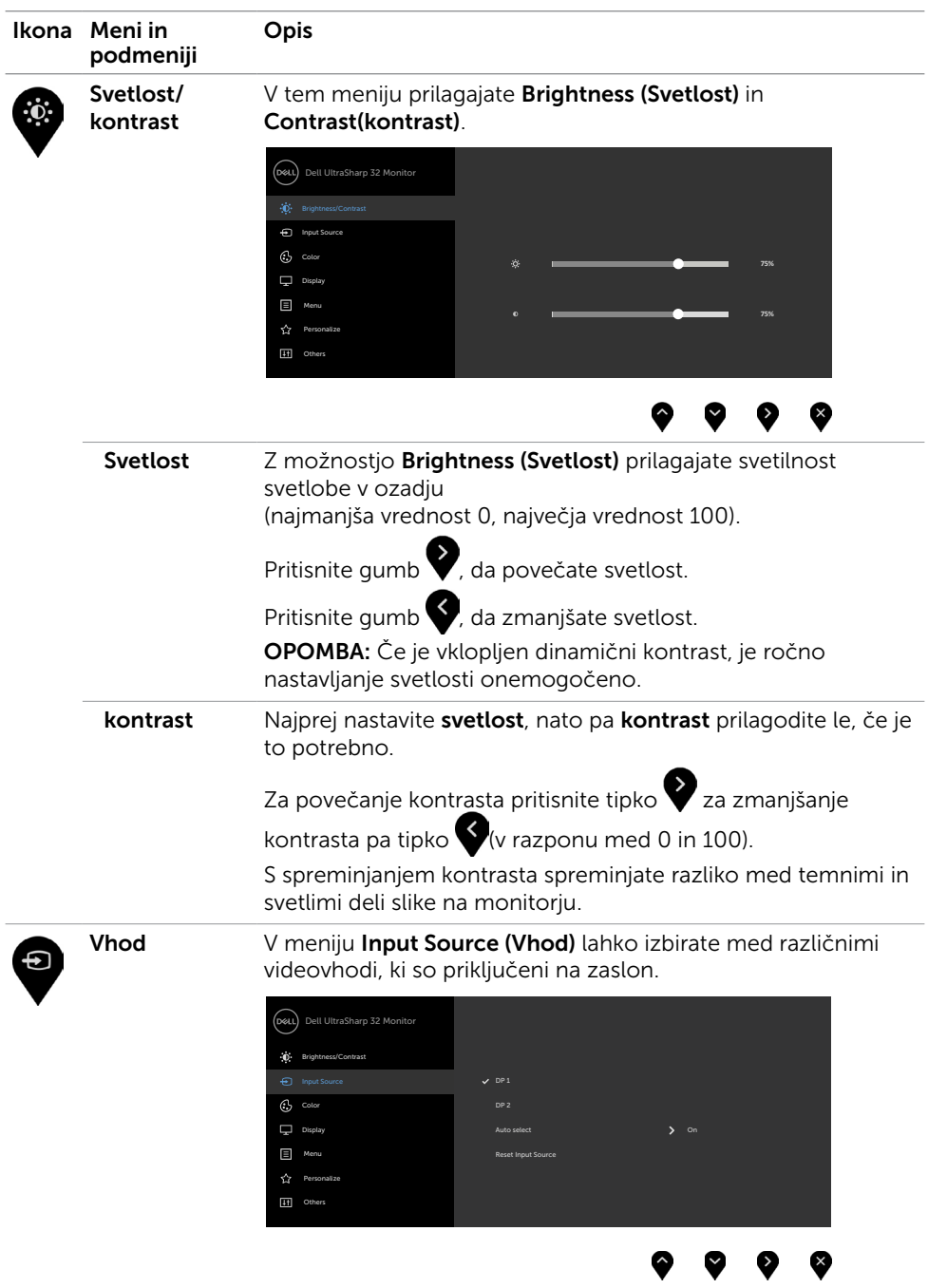

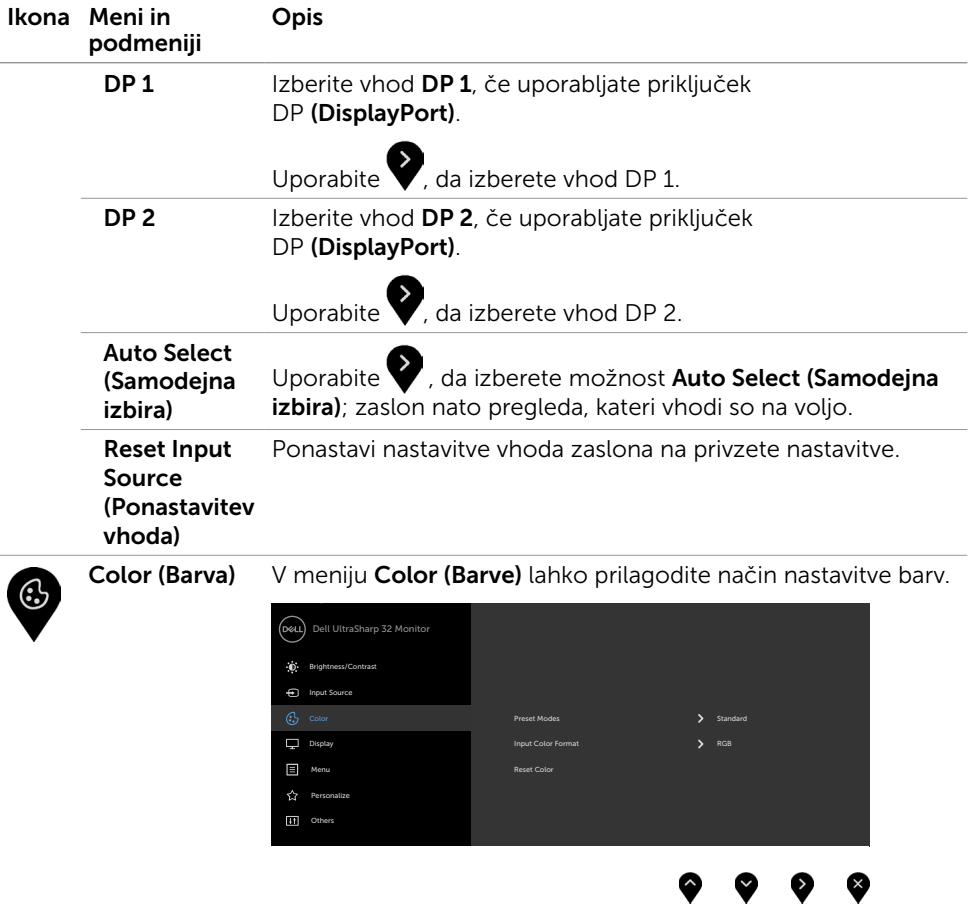

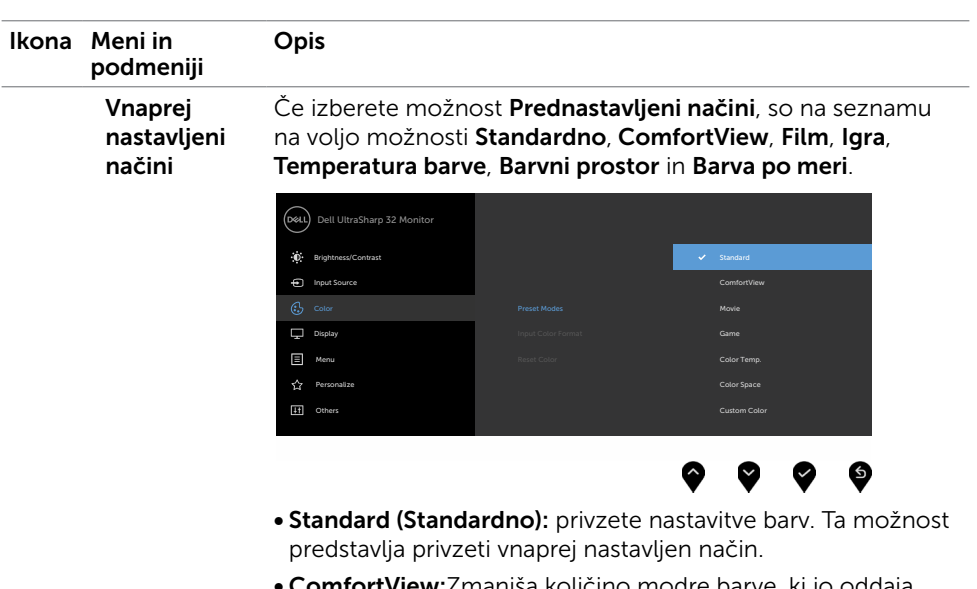

- **ComfortView:**Zmanjša količino modre barve, ki jo oddaja zaslon, da je gledanje manj utrudljivo za oči.
- Movie (Film): odlična izbira za predvajanje filmov.
- Game (Igra): odlična izbira za večino primerov igranja iger.
- Color Temp. (Temp. barv): na zaslonu so prikazane bolj tople barve z odtenkom rdeče/rumene z drsnikom, ki je nastavljen na 5.000 K, ali hladnejše z odtenkom modre z drsnikom, ki je nastavljen na 10.000 K.
- Color Space (Barvni prostor): uporabnikom omogoča izbiro barvnega prostora: Adobe RGB, sRGB, DCI-P3, REC709, CAL1, CAL2.

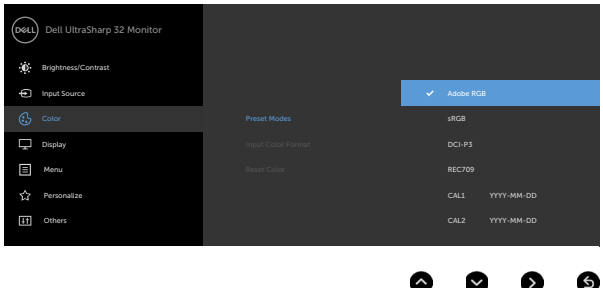

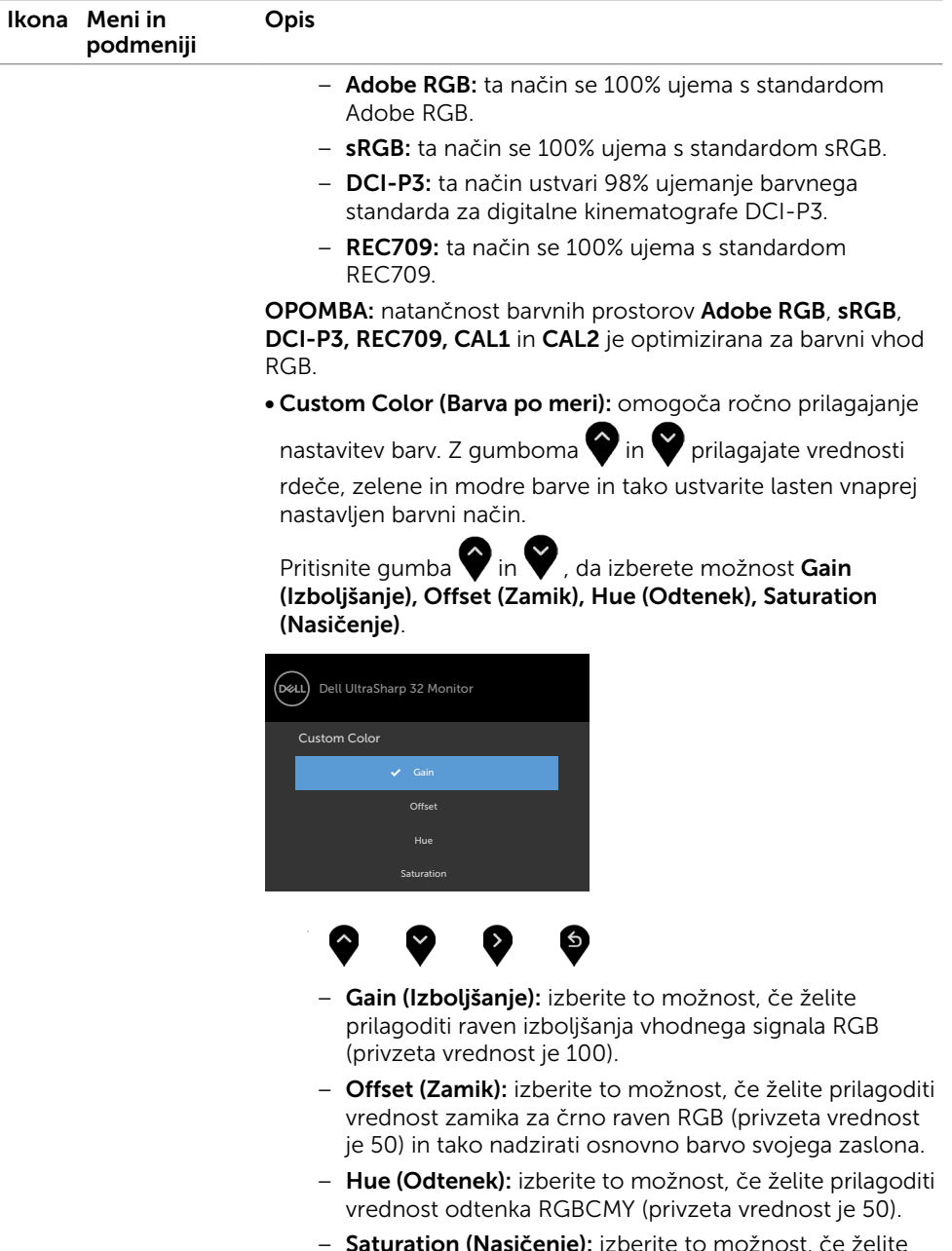

– Saturation (Nasičenje): izberite to možnost, če želite prilagoditi vrednost nasičenosti RGBCMY (privzeta vrednost je 50).

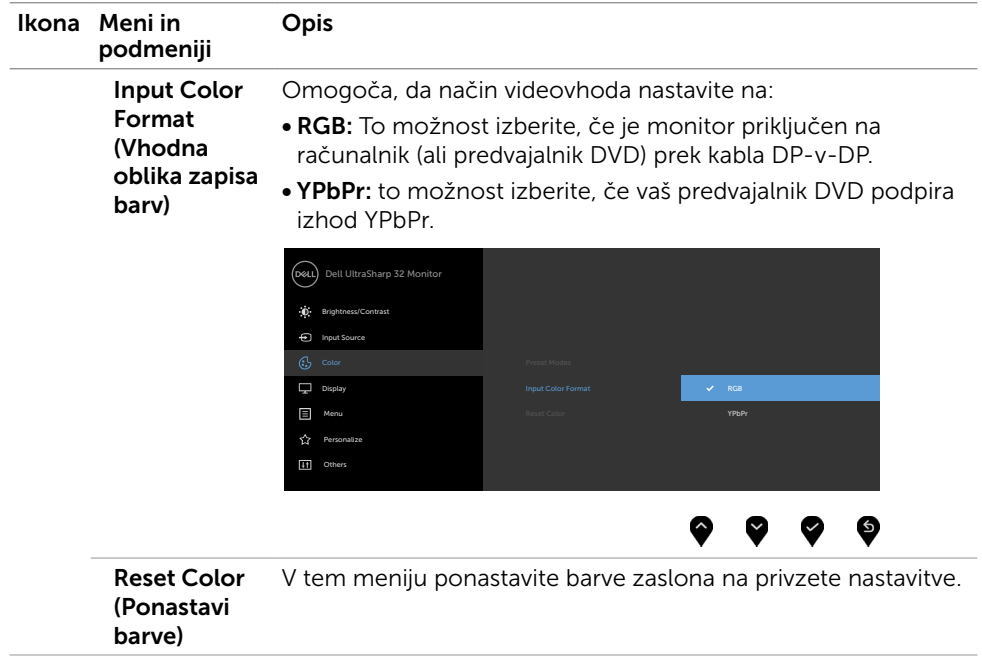

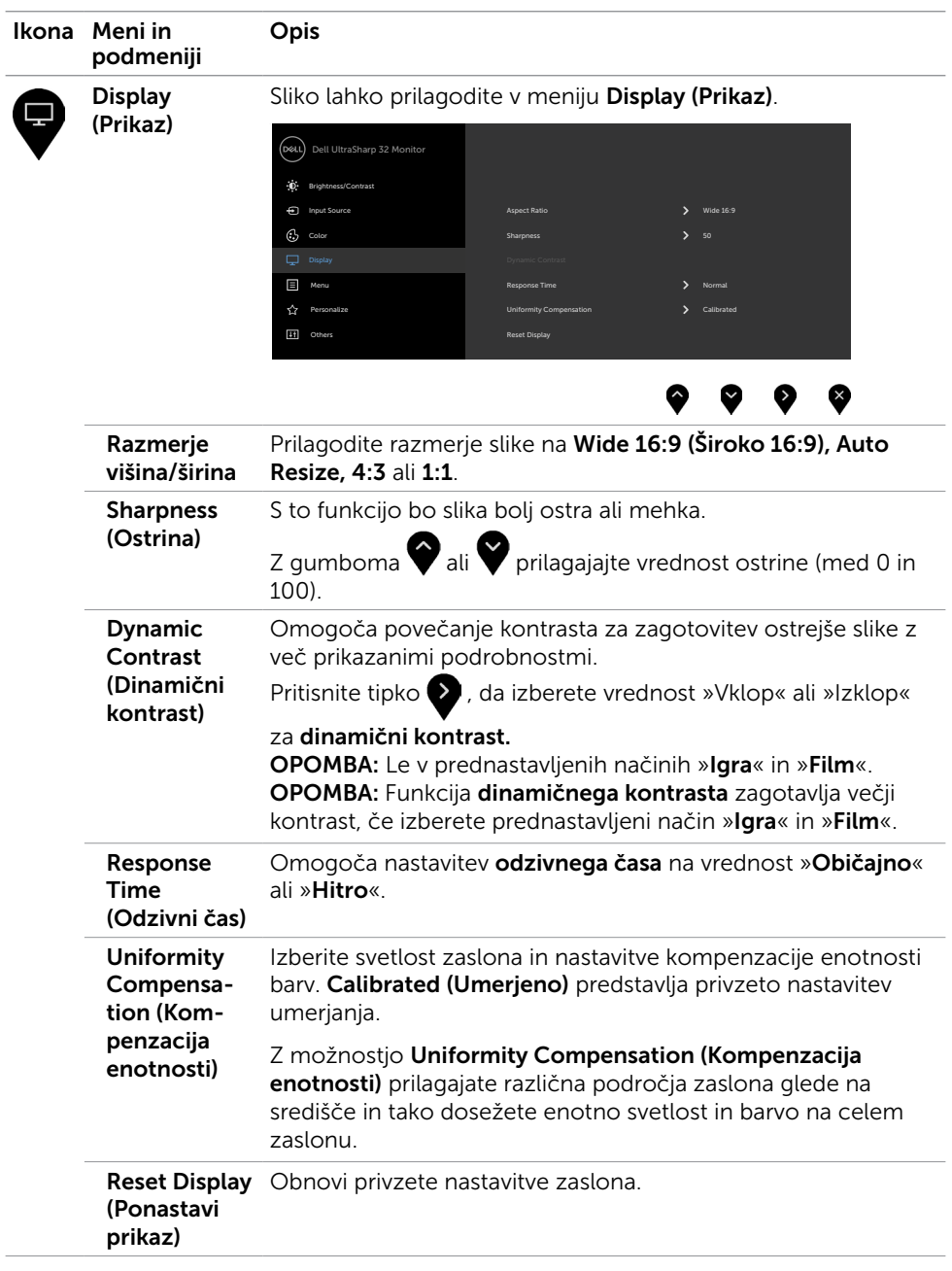

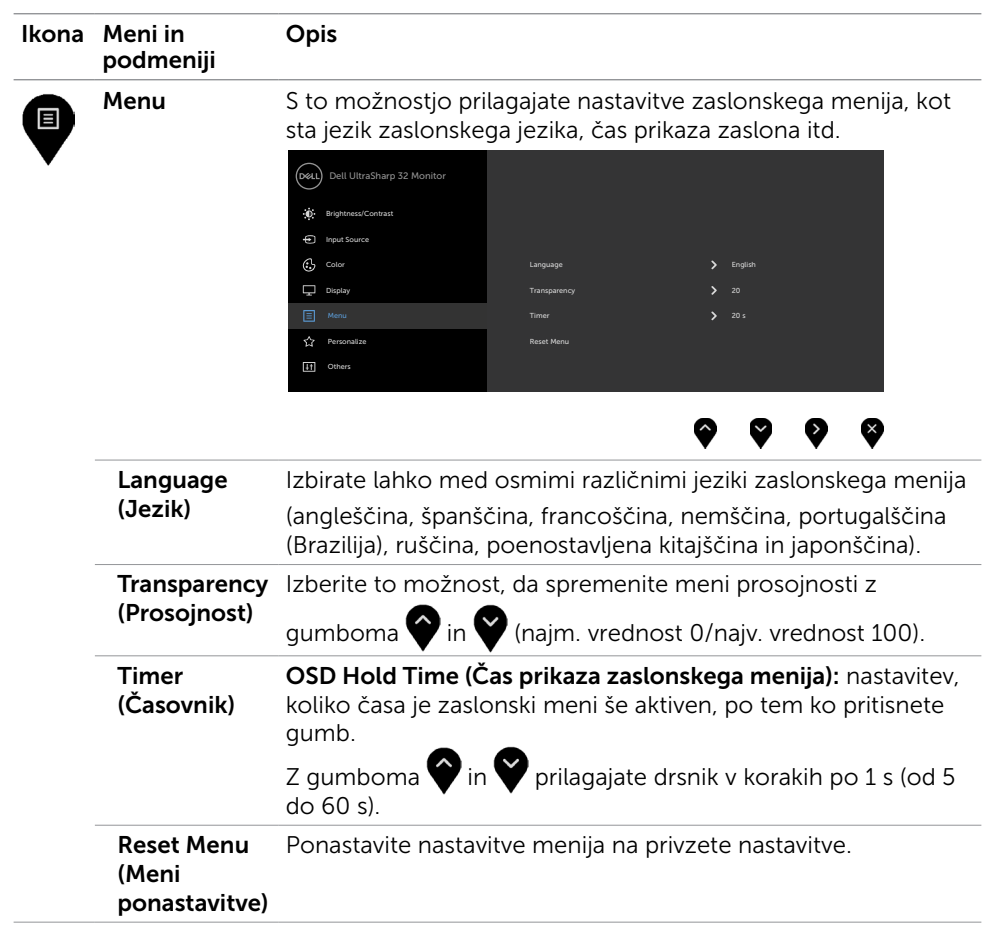

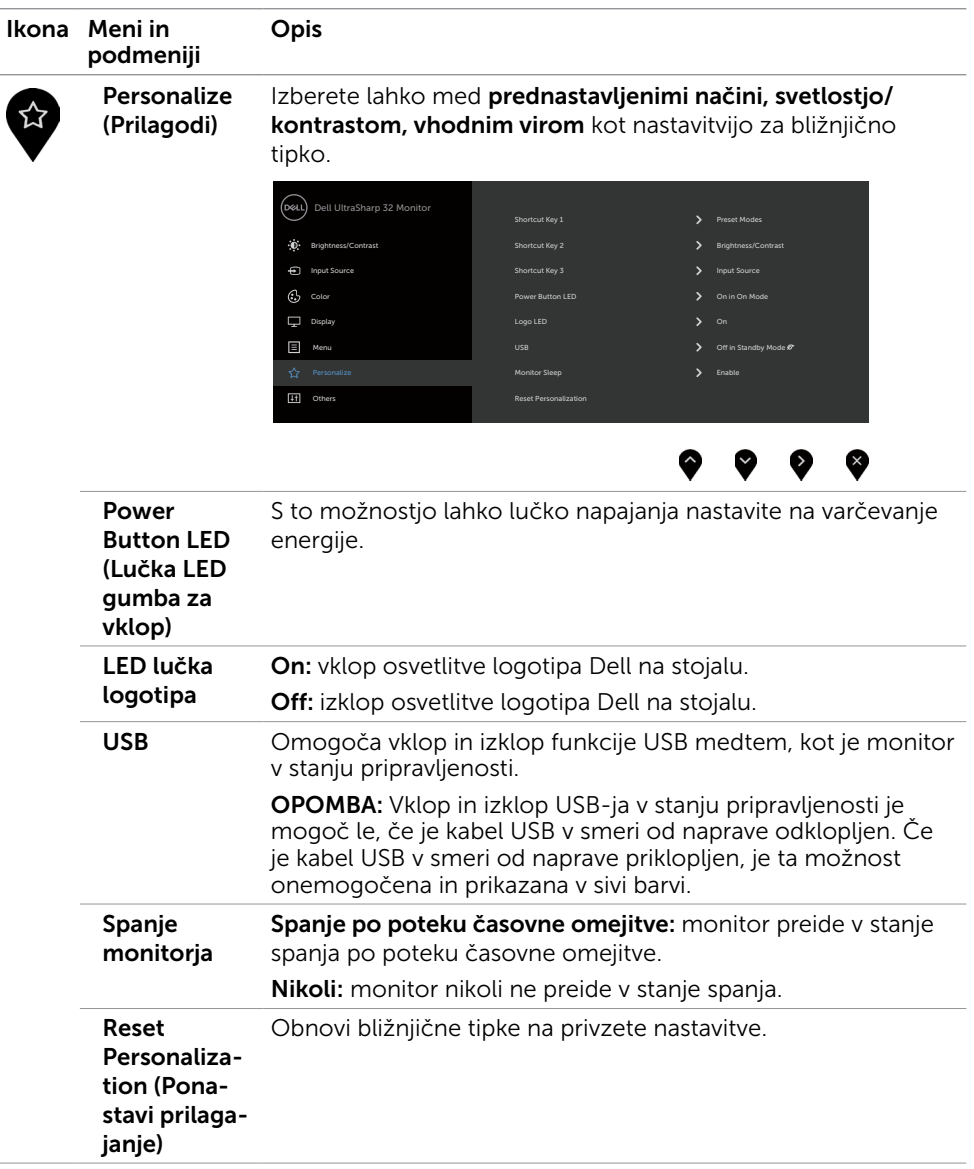

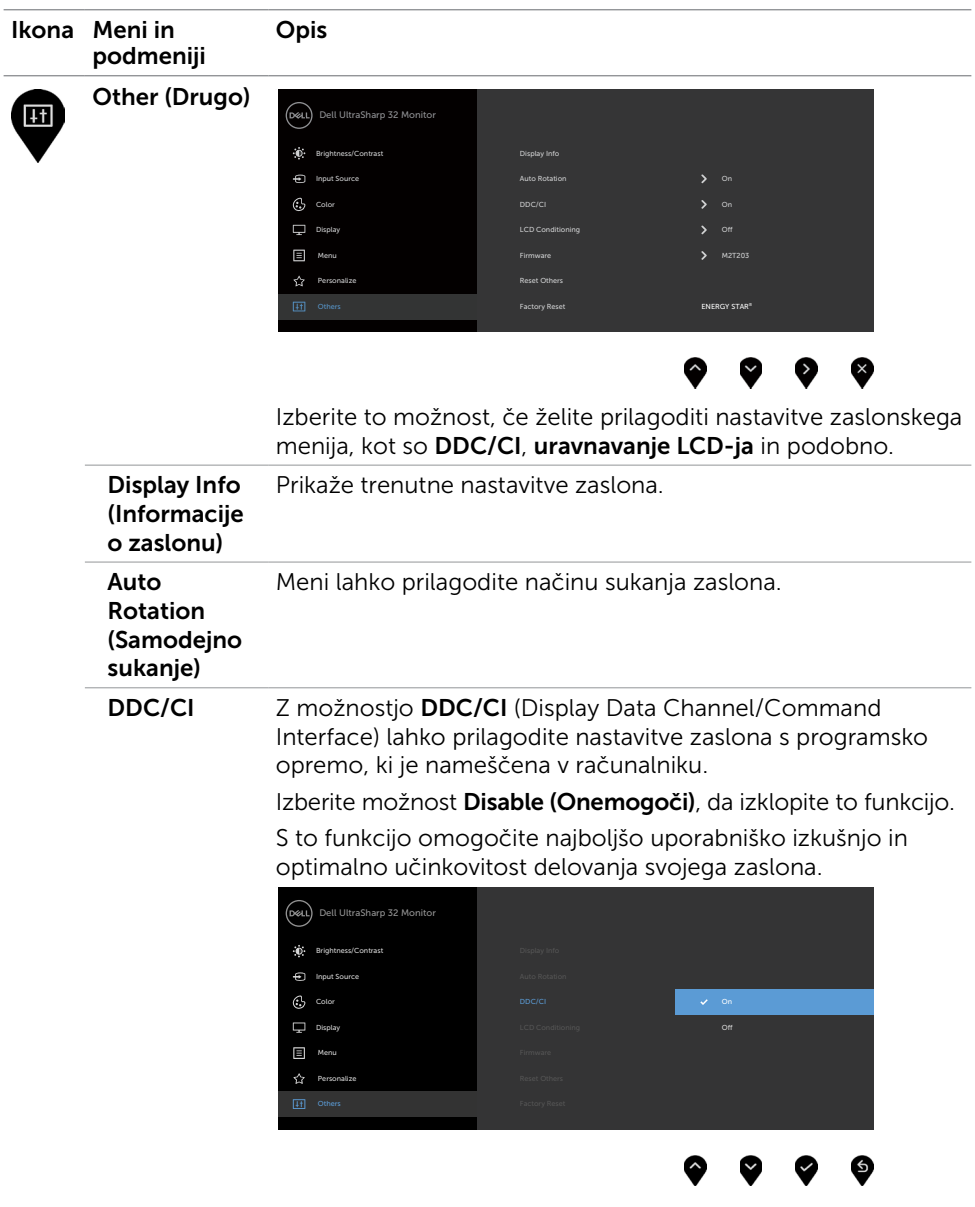

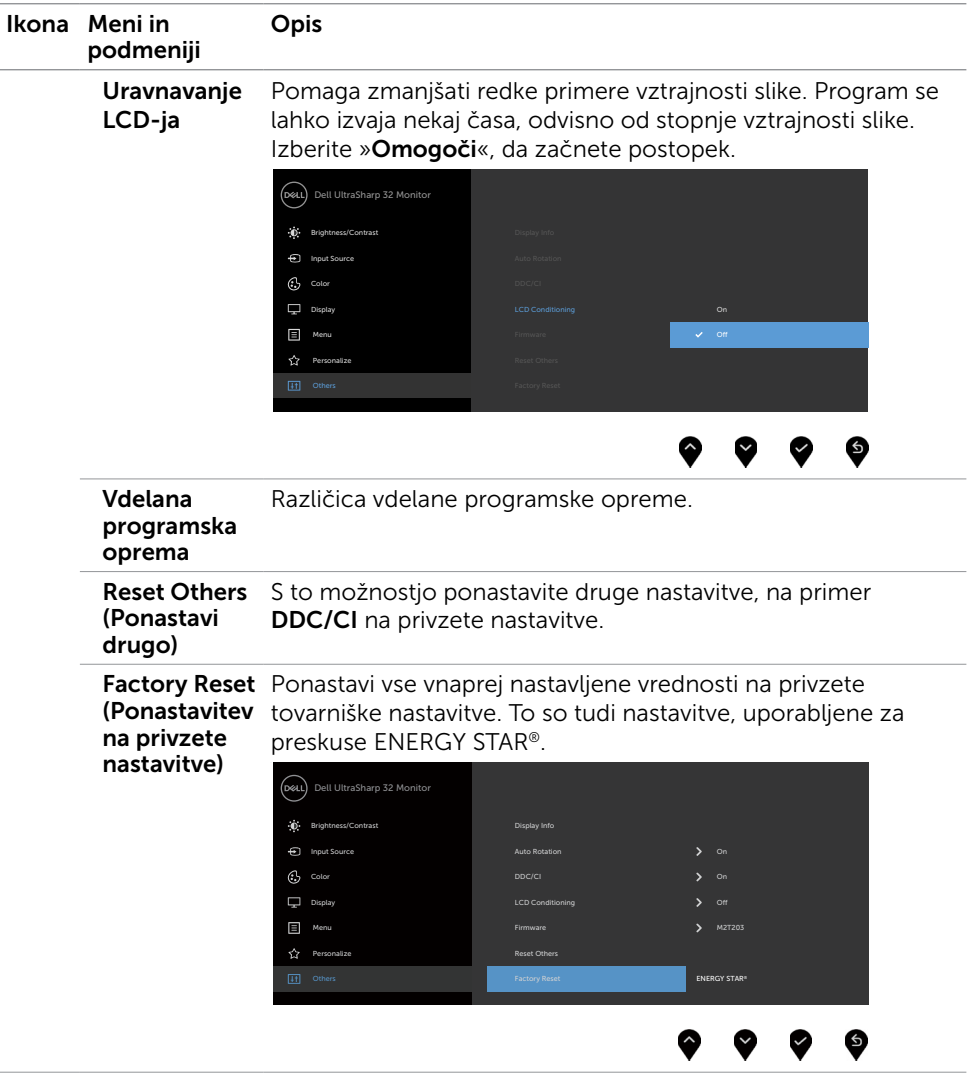

OPOMBA: Monitor ima vgrajeno funkcijo samodejnega umerjanja svetlosti, s čimer kompenzira staranje zaslona LED.

### Opozorilna sporočila zaslonskega menija

Če je funkcija dinamičnega kontrasta omogočena (v prednastavljenih načinih »Igra« in »Film«), je ročno prilagajanje svetlosti onemogočeno.

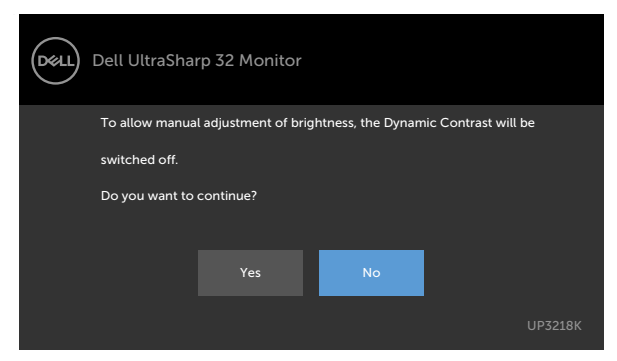

Če zaslon ne podpira določene ločljivosti, se prikaže to sporočilo:

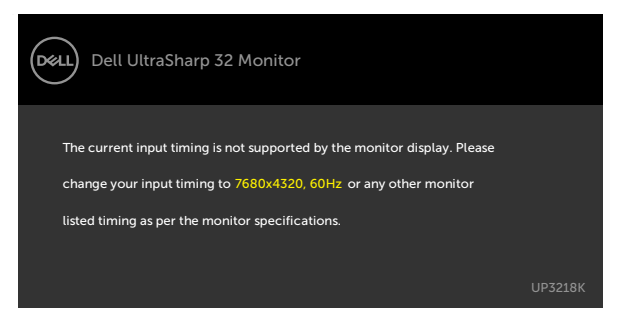

To pomeni, da se zaslon ni uspel sinhronizirati z dohodnim signalom računalnika. Preberite poglavje [Specifikacije zaslona,](#page-9-1) kjer boste izvedeli več o razponih vodoravne in navpične frekvence, ki jih ta zaslon podpira. Priporočeni način je 7680 x 4320. Preden se funkcija DDC/UI onemogoči, se prikaže to sporočilo.

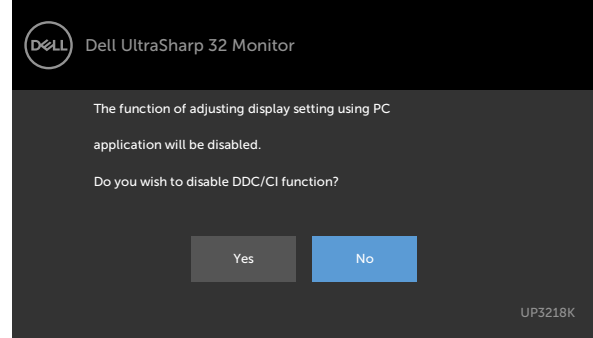

Ko monitor preklopi v način pripravljenosti, se prikaže to sporočilo:

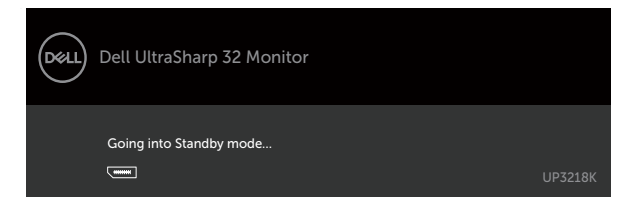

Če v meniju Način pripravljenosti v funkciji Prilagodi izberete zaslonski meni za vklop, se prikaže to sporočilo:

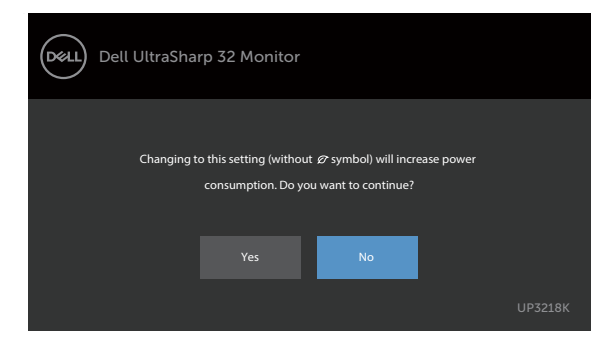

Če raven svetlosti prilagodite nad privzeto ravnjo 75 %, se prikaže to sporočilo:

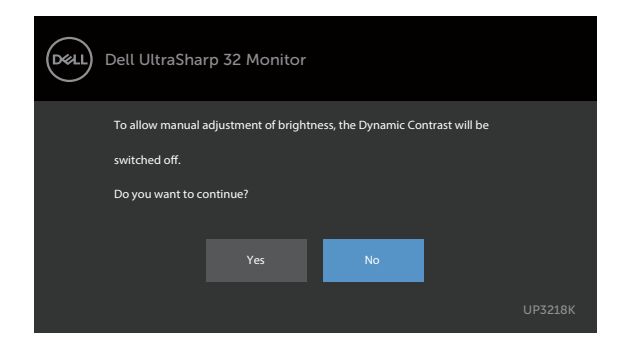

Aktivirajte računalnik in zaslon, če želite dostopati do [zaslonskega menija](#page-28-2).

Če pritisnite kateri koli gumb, ki ni gumb za napajanje, se prikažejo ta sporočila, kar je odvisno od izbranega vhoda:

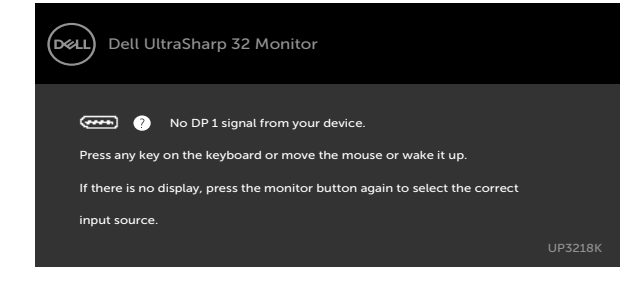

Če je izbran vhod DP 1, DP 2 in ustrezni kabel ni priključen, se prikaže plavajoče pogovorno okno (glejte spodaj).

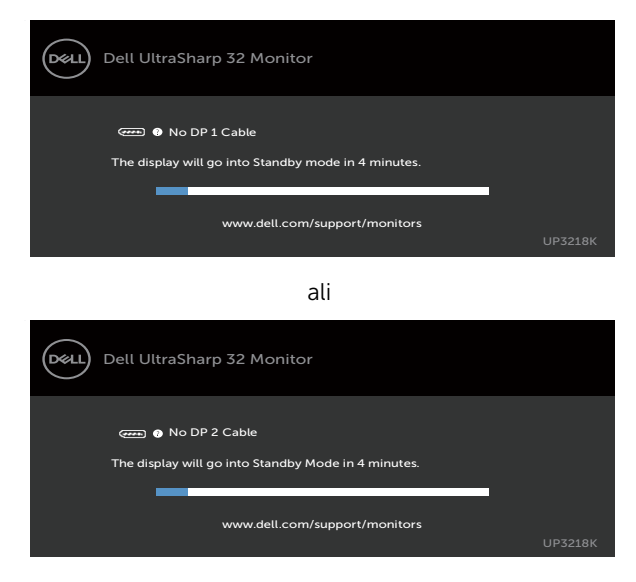

Če želite več informacij, preberite poglavje [Odpravljanje težav.](#page-42-1)

#### <span id="page-42-1"></span><span id="page-42-0"></span>OPOZORILO: Preden se lotite katerih koli postopkov v tem razdelku, upoštevajte [Varnostne ukrepe](#page-47-2).

# Samodejni preskus

Vaš zaslon ima vgrajeno funkcijo samodejnega preskusa, ki omogoča, da preverite, ali zaslon deluje pravilno. Če sta zaslon in računalnik pravilno priključena, a zaslon kljub temu ne prikazuje slike, sledite navodilom za zagon funkcije samodejnega preskusa:

- 1 Izklopite računalnik in zaslon.
- 2 Videokabel izključite z zadnje strani računalnika. Če želite zagotoviti pravilno delovanje samodejnega preskusa, z zadnje strani računalnika odstranite vse digitalne in analogne kable.
- **3** Vklopite zaslon.

Če zaslon ne zazna videosignala in deluje pravilno, bi se moralo na zaslonu pojaviti plavajoče pogovorno okno (na črnem ozadju). Ko je način samodejnega preskusa aktiven, lučka LED za napajanje sveti belo. Eden od teh pogovornih oken (glejte spodaj) bo stalno prikazano na zaslonu, kar je odvisno od izbranega vhoda.

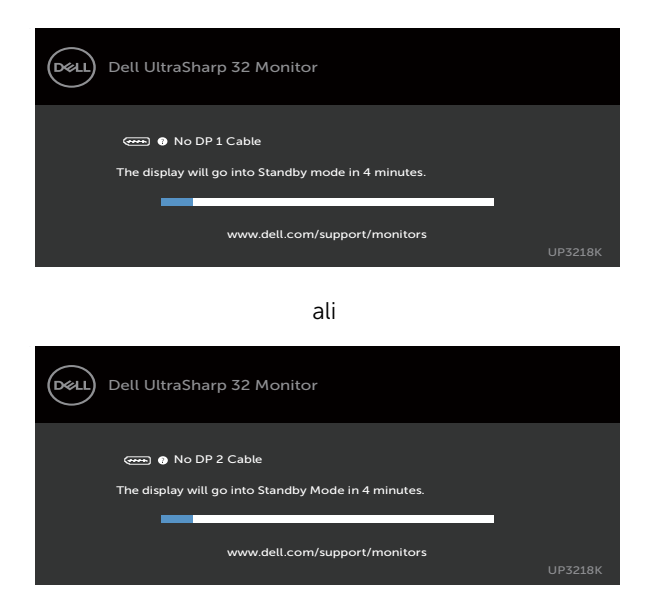

- 4 To okno se prikaže tudi med običajnim delovanjem sistema, če zaslon ne zazna več videokabla ali se kabel poškoduje.
- 5 Izklopite zaslon in znova priključite videokabel, nato pa vklopite računalnik in zaslon.

<span id="page-43-0"></span>Če ste upoštevali navodila iz prejšnjega postopka, a vaš zaslon kljub temu še vedno ne prikazuje slike, preverite videokrmilnik in računalnik, saj zaslon deluje pravilno.

# Vgrajena diagnostika

Vaš zaslon ima vgrajeno diagnostično orodje, s katerim lahko določite, ali so nepravilnosti slike na zaslonu težava zaslona, računalnika ali grafične kartice.

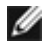

OPOMBA: Vgrajeno diagnostično orodje lahko zaženete samo, ko je videokabel izključen, zaslon pa je v načinu samodejnega preskusa.

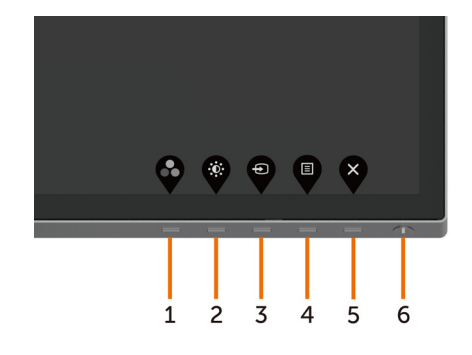

Zagon vgrajenega diagnostičnega orodja:

- 1 Prepričajte se, da se na površini računalniškega zaslona ne nabira prah.
- 2 Videokabel izključite z zadnje strani računalnika ali zaslona. Zaslon nato preklopi na način samodejnega preskusa.
- **3** Pritisnite **1. gumb** in ga pridržite 5 s. Pojavi se siv zaslon.
- 4 Temeljito preverite, ali so se na zaslonu pojavile nepravilnosti.
- 5 Ponovno pritisnite 1. qumb na sprednii strani zaslona. Barva zaslona se spremeni v rdečo.
- 6 Preverite, ali so se na zaslonu pojavile nepravilnosti.
- 7 Ponovite 5. in 6. korak, da pregledate zaslon z zelenim, modrim, črnim in belim ozadjem.

Preskus je zaključen, ko se na zaslonu prikaže zaslon z besedilom. Za izhod ponovno pritisnite 1. gumb. Če z vgrajenim diagnostičnim orodiem niste zaznali nobenih nepravilnosti, vaš zaslon deluje pravilno. Preverite grafično kartico in računalnik.

# <span id="page-44-0"></span>Pogoste težave

V tej tabeli si lahko ogledate splošne informacije o pogostih težavah zaslona, na katere ste morda naleteli, in morebitne rešitve:

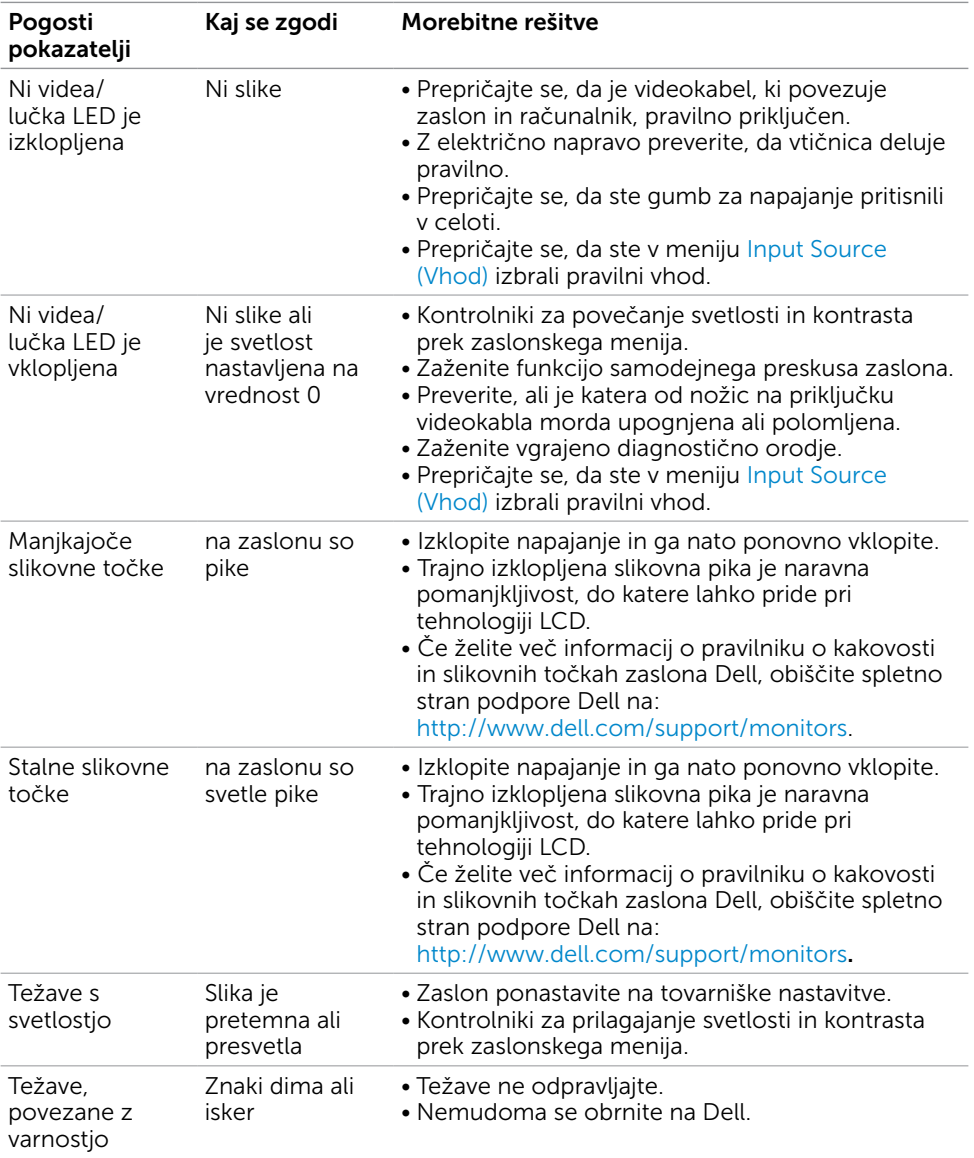

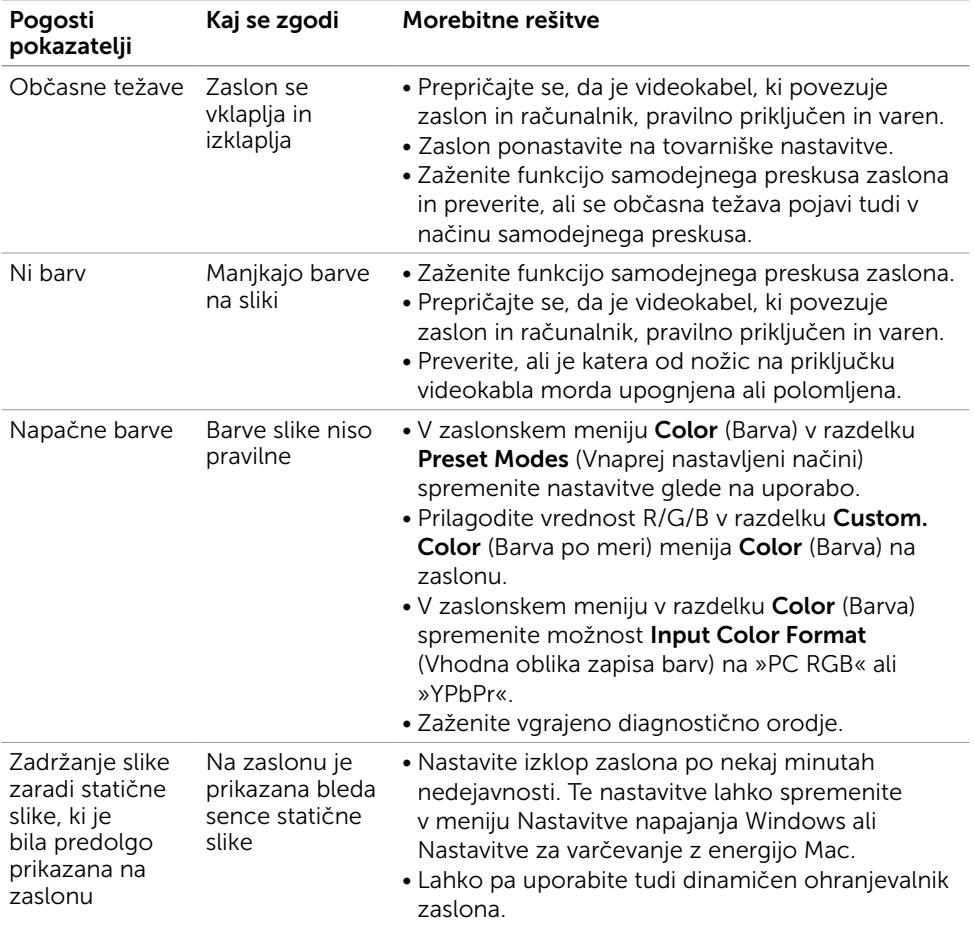

# <span id="page-46-0"></span>Težave izdelka

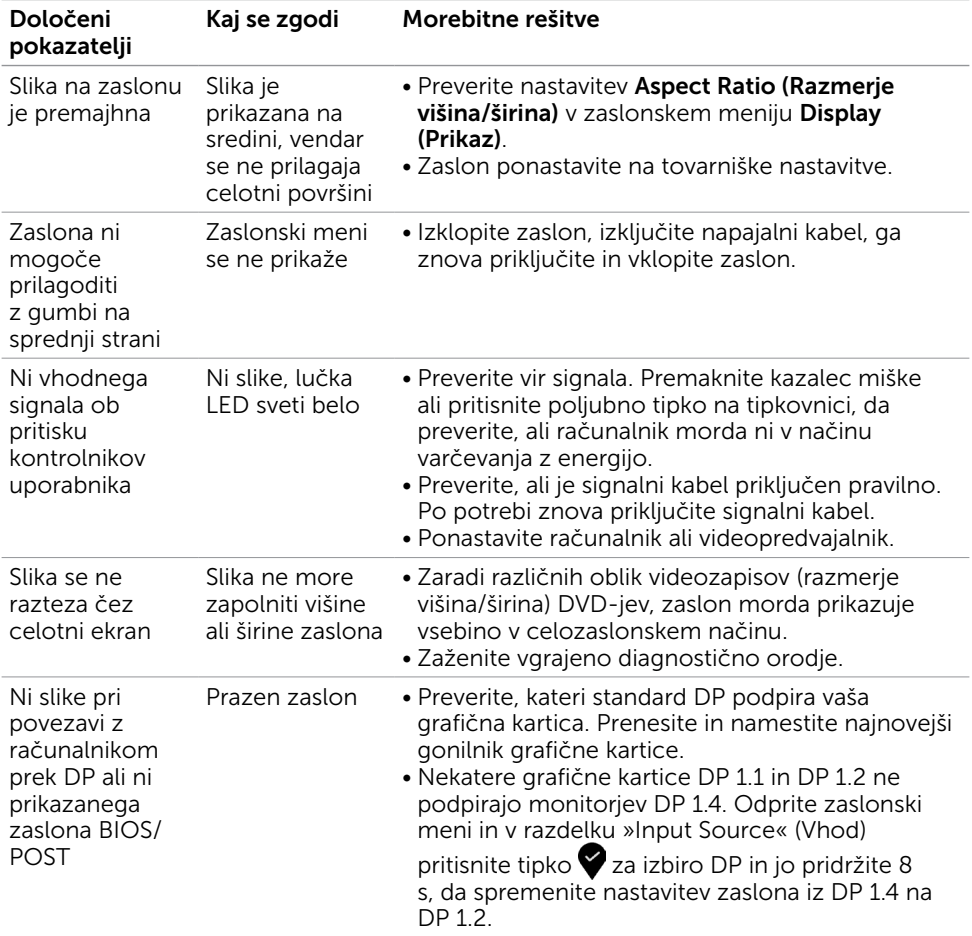

<span id="page-47-0"></span> $\overline{a}$ 

# <span id="page-47-2"></span>Varnostni ukrepi

Pri postaviti bodite pozorni na to, da se na zaslonu ne bodo pojavljali svetleči odsevi svetlobe in svetlih površin v okolici, saj so ti odsevi lahko moteči za uporabnika.

OPOZORILO: Uporaba kontrolnikov, prilagoditev ali postopkov, ki niso navedeni v tem dokumentu, lahko povzroči stres, vas izpostavi električnim nevarnostim in/ali mehanskim nevarnostim.

Več informacij o varnostnih ukrepih najdete v informacijah o varnosti, okolju in predpisih.

# Obvestila Zvezne komisije za komunikacije (velja samo za ZDA) in druge informacije o predpisih

Več informacij o obvestilih Zvezne komisije za komunikacije in predpisih najdete na spletni strani [www.dell.com/regulatory\\_compliance.](http://www.dell.com/regulatory_compliance)

# <span id="page-47-1"></span>Obrnite se na Dell

Stranke v Združenih državah Amerike lahko pokličejo 800-WWW-DELL (800-999-3355).

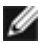

**OPOMBA:** Če nimate na voljo povezave z internetom, lahko kontaktne informacije najdete na računu o nakupu, embalaži, blagajniškemu izpisku ali katalogu izdelkov Dell.

Dell nudi različne možnosti za servis in podporo prek spleta in telefona. Storitve so odvisne od države in izdelka in morda niso na voljo v vaši regiji.

#### Dostopanje do vsebine spletne podpore za zaslone:

Obiščite spletno mesto [www.dell.com/support/monitors.](http://www.dell.com/support/monitors)

#### Stik z družbo Dell za prodajo, tehnično podporo ali podporo uporabnikom:

- 1 Obiščite spletno mesto [www.dell.com/support.](http://www.dell.com/support)
- 2 V spustnem meniju »Choose A Country/Region« (Izberite državo/regijo) izberite svojo državo ali regijo zgoraj levo na strani.
- 3 Poleg spustnega menija z državami kliknite Contact Us (Stik z nami).
- 4 Izberite ustrezno storitev ali povezavo do želene podpore.
- 5 Izberite način za vzpostavitev stika z družbo Dell, ki vam ustreza.

# <span id="page-48-0"></span>Podatkovna baza izdelkov EU za energetsko nalepko in informacijski list izdelka

UP3218K: https://eprel.ec.europa.eu/qr/345626

# Nastavitev zaslona

### Nastavite ločljivost zaslona na 7680 x 4320 (največja)

Če želite doseči najboljšo učinkovitost delovanja, nastavite ločljivost zaslona na 7680 x 4320 slikovnih točk – upoštevajte navodila v nadaljevanju:

#### Če uporabljate sistem Windows Vista, Windows 7, Windows 8 ali Windows 8.1:

- 1 Če uporabljate sistem Windows 8 ali Windows 8.1, izberite ploščico namizja, da preklopite na klasično namizje.
- 2 Kliknite namizje z desno tipko miške in kliknite Ločljivost zaslona.
- 3 Kliknite spustni seznam z ločljivostmi zaslona in izberite 7680 x 4320.
- 4 Kliknite V redu.

#### Če uporabljate sistem Windows 10:

- 1 Kliknite namizje z desno tipko miške in kliknite Nastavitve zaslona.
- 2 Kliknite Dodatne nastavitve prikaza.
- 3 Kliknite spustni seznam z ločljivostmi in izberite 7680 x 4320.
- 4 Kliknite Uporabi.

Če priporočena ločljivost ni prikazana, boste morali posodobiti gonilnik grafične kartice. Izberite eno od spodnjih možnosti, ki najbolje opisuje računalniški sistem, ki ga uporabljate, in upoštevajte navodila.

### Računalnik Dell

- 1 Obiščite spletno mesto [www.dell.com/support](http://www.dell.com/support) in vnesite servisno oznako ter prenesite najnovejši gonilnik za grafično kartico.
- 2 Ko namestite gonilnike za grafično kartico, ponovno poskusite ločlijvost nastaviti na 7680 x 4320.

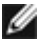

OPOMBA: Če ločljivosti ne uspete nastaviti na 7680 x 4320, se obrnite na Dell in povprašajte o grafični kartici, ki podpira te ločljivosti.

### Računalnik, ki ni Dell

#### Če uporabljate sistem Windows Vista, Windows 7, Windows 8 ali Windows 8.1:

- 1 Če uporabljate sistem Windows 8 ali Windows 8.1, izberite ploščico namizja, da preklopite na klasično namizje.
- 2 Kliknite namizje z desno tipko miške in kliknite Prilagoditev.
- 3 Kliknite Spremeni možnosti prikaza.
- 4 Kliknite Napredne nastavitve.
- 5 Iz opisa na vrhu okna razberite proizvajalca grafične kartice (npr. NVIDIA, AMD, Intel itd.).
- 6 Za posodobljeni gonilnik obiščite spletno mesto ponudnika grafičnih kartic (denimo <http://www.AMD.com> ali <http://www.NVIDIA.com>).
- 7 Ko namestite gonilnike za grafično kartico, ponovno poskusite ločljivost nastaviti na 7680 x 4320.

#### Če uporabljate sistem Windows 10:

- 1 Kliknite namizje z desno tipko miške in kliknite Nastavitve zaslona.
- 2 Kliknite Dodatne nastavitve prikaza.
- 3 Kliknite Prikaži lastnosti omrežne kartice.
- 4 Iz opisa na vrhu okna razberite proizvajalca grafične kartice (npr. NVIDIA, AMD, Intel itd.).
- 5 Za posodobljeni gonilnik obiščite spletno mesto ponudnika grafičnih kartic (denimo <http://www.AMD.com> ali <http://www.NVIDIA.com>).
- 6 Ko namestite gonilnike za grafično kartico, ponovno poskusite ločljivost nastaviti na 7680 x 4320.

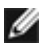

*D* OPOMBA: Če ločljivosti ne uspete nastaviti na priporočeno nastavitev, se obrnite na izdelovalca računalnikov ali razmislite o nakupu grafične kartice, ki podpira videoločljivost.

# <span id="page-50-0"></span>Smernice za vzdrževanje

### Čiščenje zaslona

OPOZORILO: Preden zaslon očistite, izključite napajalni kabel zaslona iz električne vtičnice.

POZOR: Preden zaslon očistite, preberite [Varnostne ukrepe.](#page-47-2)

Za doseganje najboljših rezultatov priporočamo, da med razpakiranjem, čiščenjem in pri delu z zaslonom upoštevate navodila, prikazana na spodnjem seznamu:

- Če želite očistiti antistatičen zaslon, vzemite mehko, čisto krpo in jo narahlo navlažite z vodo. Če imate na voljo posebno krpico za čiščenje zaslonov ali raztopino, ki je primerna za antistatične premaze, jo uporabite. Ne uporabljajte bencina, razredčila, amonijaka, grobih čistilnih sredstev ali stisnjenega zraka.
- Plastične dele očistite z rahlo navlaženo mehko krpo. Ne uporabljajte detergentov, saj nekateri detergenti lahko na zaslonu pustijo mlečne sledi.
- Če pri razpakiranju na zaslonu opazite bel prah, ga obrišite s krpo.
- Pazljivo ravnajte s svojim zaslonom, saj je zaslon temnejše barve bolj občutljiv za praske in odrgnine kot zaslon svetlejše barve.
- Če želite ohraniti kar najboljšo kakovost slike zaslona, uporabljajte dinamičen ohranjevalnik zaslona in zaslon izklapljajte, ko ga ne rabite več.
- Na zaslonu monitorja ne uporabljajte čistilne tekočine in ničesar ne lepite nanj. Zaslon narahlo obrišite s suho in čisto krpo iz mikrovlaken.